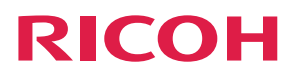

Instrucciones de uso

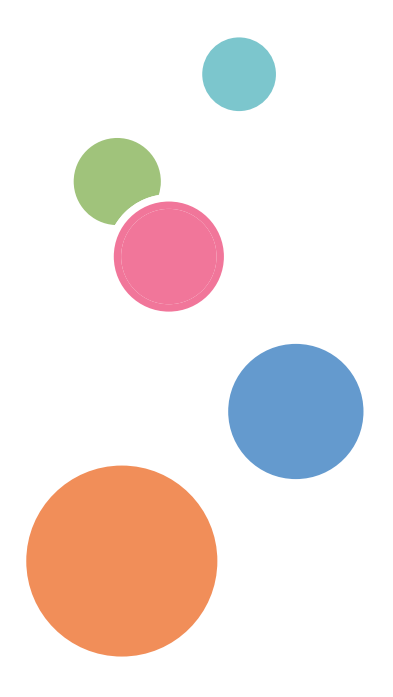

Para un uso correcto y seguro, asegúrese de leer la Información de seguridad del manual "Leer antes de empezar" antes de utilizar la máquina.

# **CONTENIDO**

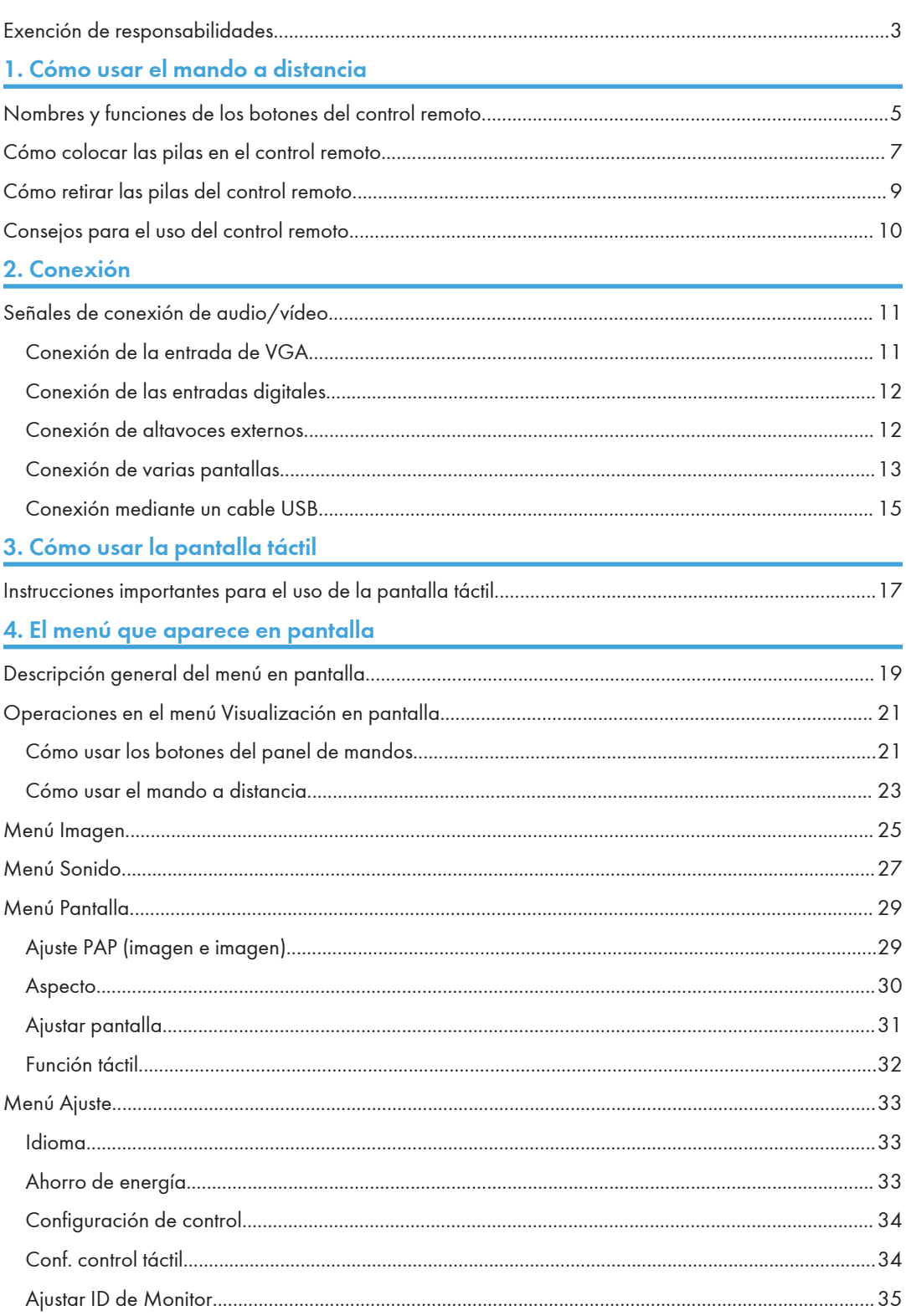

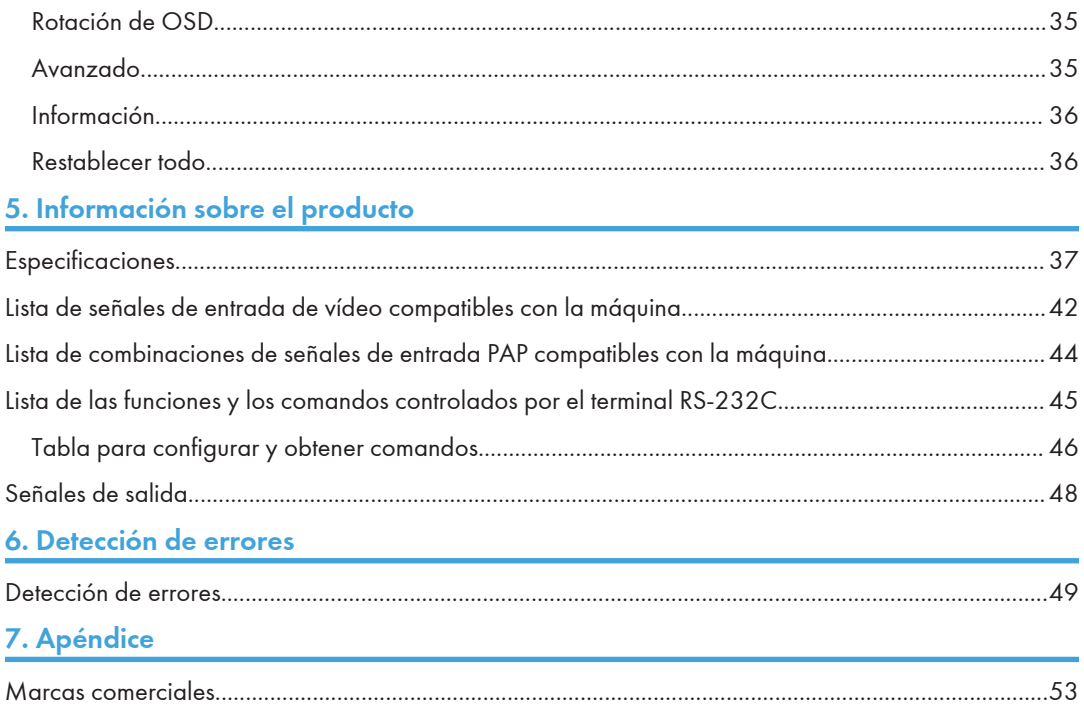

## <span id="page-4-0"></span>Exención de responsabilidades

En la medida en que lo permita la legislación aplicable, el fabricante no será responsable de ningún daño causado por fallos de esta máquina, pérdida de documentos o datos, o el uso o no uso de este producto y los manuales de producto que se proporcionan con el mismo.

Asegúrese siempre de realizar copias o tener copias de seguridad de los datos registrados en esta máquina. Es posible que se borren documentos y datos por un error operativo o alguna avería de la máquina.

En ningún caso el fabricante será responsable de documentos creados por usted mediante esta máquina, ni cualquier resultado de los datos ejecutados por usted.

# <span id="page-6-0"></span>1. Cómo usar el mando a distancia

En este capítulo se explica cómo usar el control remoto.

## Nombres y funciones de los botones del control remoto

(https://www.frante

- Evite el fuego y no deje el control remoto en contacto directo con fuentes de calor ni de humedad.
- No deje que caiga el control remoto, ya que podría provocar averías.
- Asegúrese de que no haya objetos entre el control remoto y el sensor del producto.
- Si el control remoto no se va a usar durante un largo período, retire las pilas.

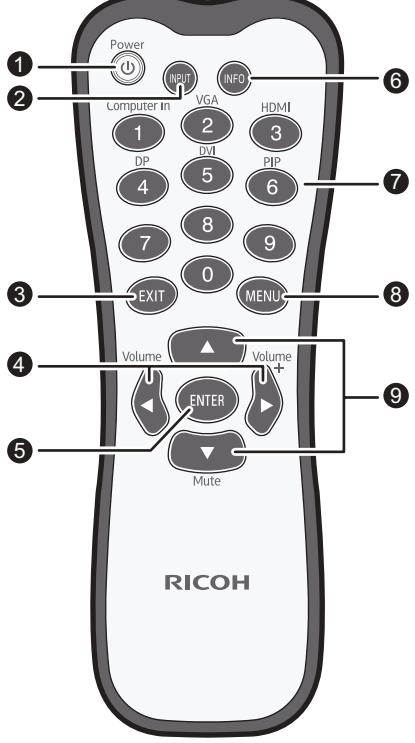

DTW201

#### 1. [Power]

Enciende o apaga la máquina.

#### 2. [INPUT]

Selecciona una fuente de entrada.

#### 3. [EXIT]

Vuelve al menú anterior o cierra el menú de visualización en pantalla.

#### 4.  $[$ <sup>4</sup>]/[Volume<sup>-1</sup>]/[<sup></sup>]/[Volume<sup>+</sup>]

- Se desplaza por los ajustes y opciones del menú Visualización en pantalla.
- Sube o baja el volumen.

#### 5. [ENTER]

Confirma la selección o guarda los cambios.

#### 6. [INFO]

Muestra la fuente de entrada actual y la resolución.

#### 7. Botones de fuente de entrada/[PIP]

- Los botones numéricos funcionan como botones de fuente de entrada.
- El botón numérico (6) enciende o apaga la función PIP.

#### *D* Nota

- [Computer In] únicamente está disponible si se conecta a esta pantalla el controlador diseñado conforme a la norma OPS (Open Pluggable Specification).
- [DVI] no está disponible en esta máquina.

#### 8. [MENU]

Abre o cierra el menú Visualización en pantalla.

#### 9.  $[$ <sup>4</sup>]/ $[$ **V**]/[Mute]

- Se desplaza por los ajustes y las opciones del menú Visualización en pantalla.
- Activa o desactiva la función de silenciado. Se utiliza para deshabilitar temporalmente la entrada de audio en la máquina.

## <span id="page-8-0"></span>Cómo colocar las pilas en el control remoto

- Si las pilas dejan de funcionar correctamente, sustitúyalas inmediatamente.
- Es posible que haya restricciones locales respecto a cómo desechar o reciclar las pilas. Consulte las normativas locales o la información del organismo para desechar residuos.
- 1. Abra la tapa de las pilas del control remoto.

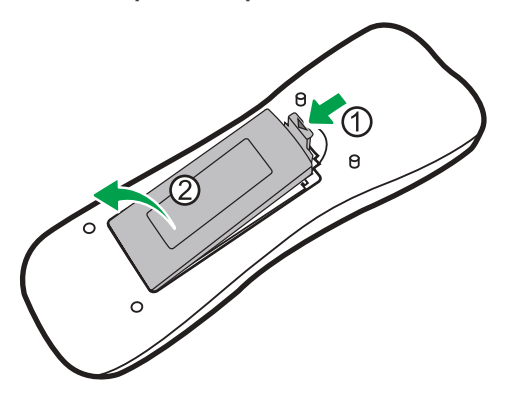

2. Introduzca las pilas suministradas y asegúrese de que los polos positivo y negativo de las pilas coinciden con las marcas (+) y (-) del compartimento de pilas.

Debe sustituir las pilas suministradas tan pronto como sea posible.

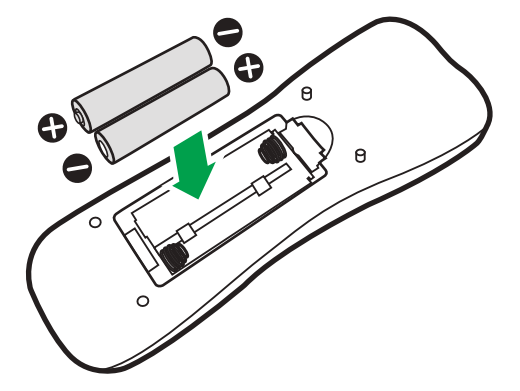

3. Vuelva a colocar la tapa de las pilas.

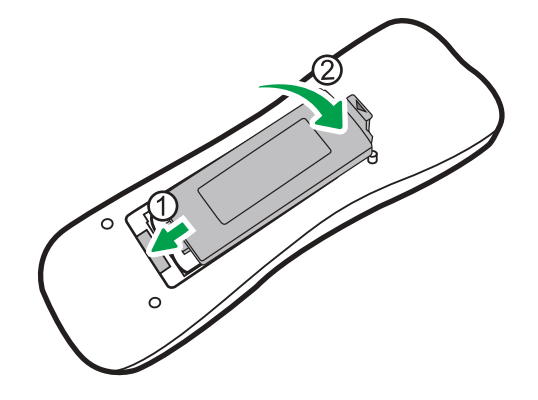

## <span id="page-10-0"></span>Cómo retirar las pilas del control remoto

1. Abra la tapa de las pilas del control remoto.

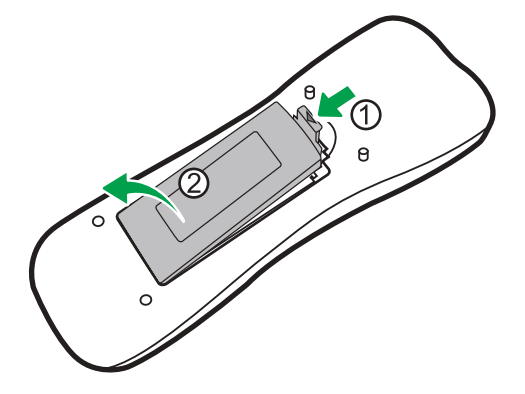

2. Quite las pilas.

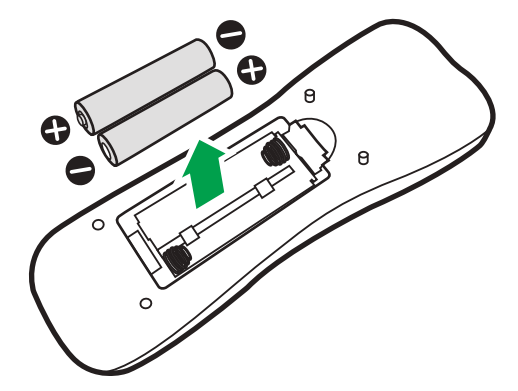

3. Vuelva a colocar la tapa de las pilas.

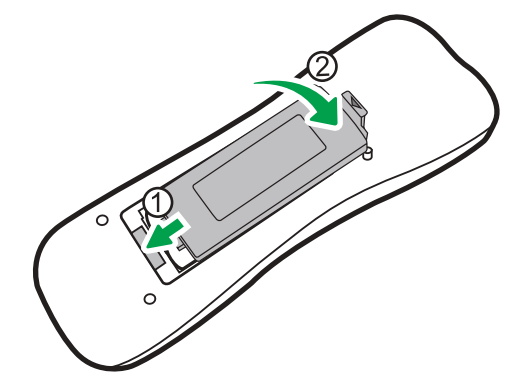

## <span id="page-11-0"></span>Consejos para el uso del control remoto

- 1
- Cuando pulse los botones del control remoto, oriente la parte superior delantera de este a la ventana del sensor de control remoto de la pantalla. La distancia máxima para que el control remoto funcione adecuadamente es de 5 metros (16,4 pies), desde el extremo delantero del control remoto a la ventana del sensor remoto de la pantalla.
- Procure que el control remoto no se moje ni lo coloque en entornos húmedos (como cuartos de baño).
- Si la ventana del control remoto de la pantalla queda expuesto a luz intensa o luz directa del sol, es posible que el control remoto no funcione adecuadamente. En esta situación, cambie la fuente de luz, reajuste el ángulo de la pantalla o use el control remoto a menos distancia de la ventana del sensor del control remoto de la pantalla.

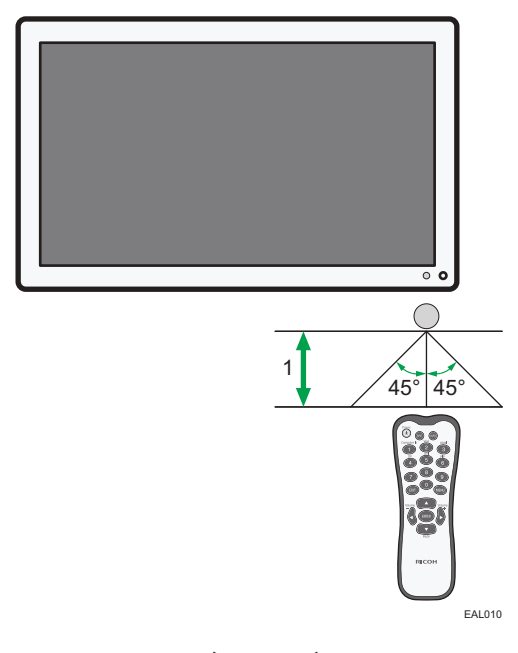

1. Máximo: 5 m (16,4 pies)

<span id="page-12-0"></span>En este capítulo se explica cómo instalar las opciones.

## Señales de conexión de audio/vídeo

Preste atención a las siguientes notas cuando conecte los cables:

- Apague todos los dispositivos.
- Familiarícese con los puertos de audio/vídeo de la máquina y los dispositivos que desee usar. Tenga en cuenta que las conexiones incorrectas pueden afectar negativamente a la calidad de la imagen o provocar que la imagen no se muestre.
- No tire de los cables para sacarlos de los puertos. Sujete el conector situado en el extremo del cable y tire de él.
- Asegúrese de que todos los cables estén introducidos y firmemente fijados.

### Conexión de la entrada de VGA

- 1. Conecte la toma de VGA Input de la pantalla a la toma de salida de VGA del ordenador, mediante un cable D-Sub (15 patillas).
- 2. Conecte la toma de salida de audio del ordenador a la toma Audio Input (VGA) de la máquina, mediante un cable de audio adecuado.

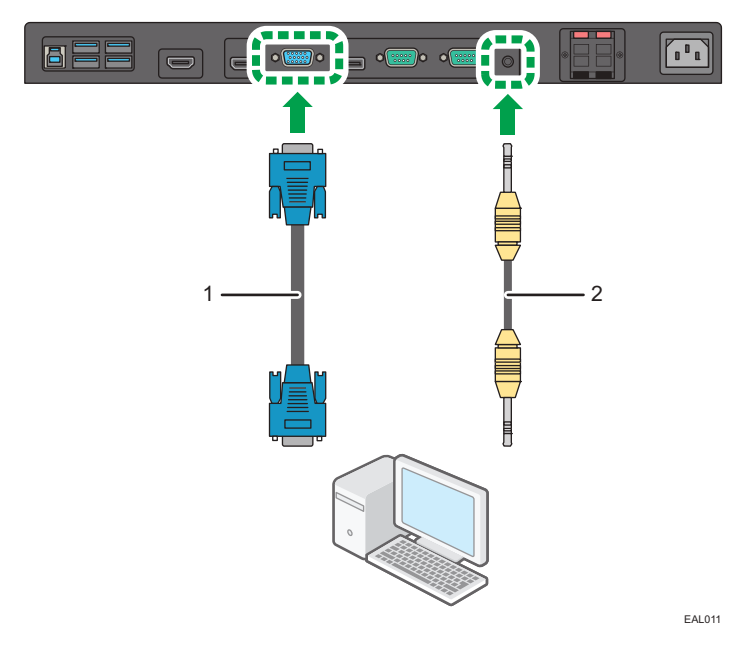

1. Cable D-Sub (15 pines)

#### <span id="page-13-0"></span>2. Cable de audio

#### 3. Pulse el botón [VGA] del mando a distancia.

Para seleccionar una fuente de audio adecuada, consulte [Pág. 27 "Menú Sonido"](#page-28-0) para obtener información detallada.

#### **D** Nota

• El cable de audio no se suministra y debe adquirirse por separado.

### Conexión de las entradas digitales

1. Utilice el cable HDMI suministrado para conectar la toma HDMI de un ordenador o dispositivo A/V (como un reproductor de VCR o DVD) a la toma HDMI Input de la máquina. Si el dispositivo incorpora una toma de salida DisplayPort, conéctela a la toma DisplayPort Input de la máquina, mediante un cable DisplayPort.

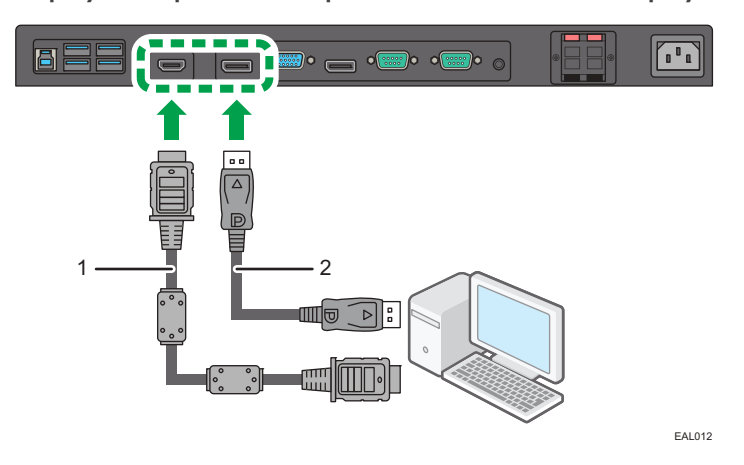

- 1. Cable HDMI suministrado
- 2. Cable DisplayPort
- 2. Pulse los botones [HDMI] o [DP] del mando a distancia.

Para seleccionar una fuente de audio adecuada, consulte [Pág. 27 "Menú Sonido"](#page-28-0) para obtener información detallada.

#### **D** Nota

• El cable DisplayPort no se incluye y debe adquirirse por separado.

### Conexión de altavoces externos

El amplificador integrado en la máquina permite enviar señales de audio a través de altavoces externos.

<span id="page-14-0"></span>1. Conecte los altavoces externos a las tomas de altavoz Speaker R (8 $\Omega$ ) 12 W/Speaker L  $(8\Omega)$  12 W de la máquina.

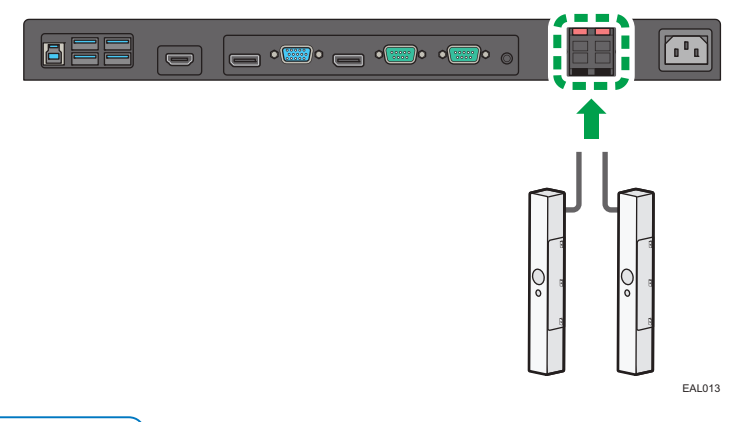

### **D** Nota

- Conecte altavoces externos que sean compatibles con la salida de 8 $\Omega$ .
- Puede usar el mando a distancia o el panel de mandos de la máquina para ajustar el volumen.
- Cuando se utilice altavoces externos, el parámetro Altavoz del menú Sonido deberá definirse en [Externa].

### Conexión de varias pantallas

Puede conectar varias pantallas en serie (conexión en cadena) a un ordenador para gestionarlas. El número de pantallas que puede conectar en serie depende de la resolución de la señal de entrada que use.

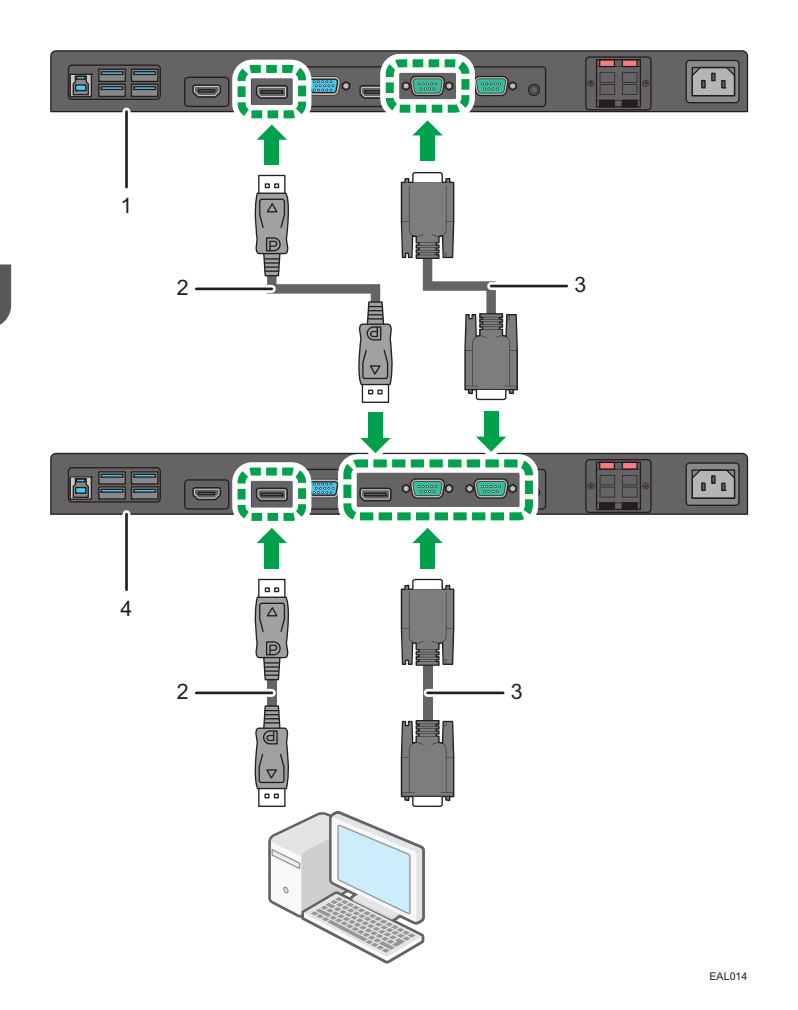

- 1. Pantalla adicional
- 2. Cable DisplayPort
- 3. Cable RS-232C
- 4. La primera pantalla

#### **D** Nota

- El cable RS-232C y el cable DisplayPort no se suministran y deben comprarse por separado.
- Esta aplicación RS-232C de conexión en cadena requiere un ordenador equipado con un puerto RS-232C.
- Use los cables serie cruzados RS-232C para la aplicación de conexión en cadena.
- La entrada de señales de vídeo a la toma DisplayPort Input de la pantalla adicional se emiten desde la toma DisplayPort Output de la primera pantalla.

### <span id="page-16-0"></span>Conexión mediante un cable USB

Conecte la máquina a un dispositivo externo con un cable USB para suministrar alimentación al dispositivo.

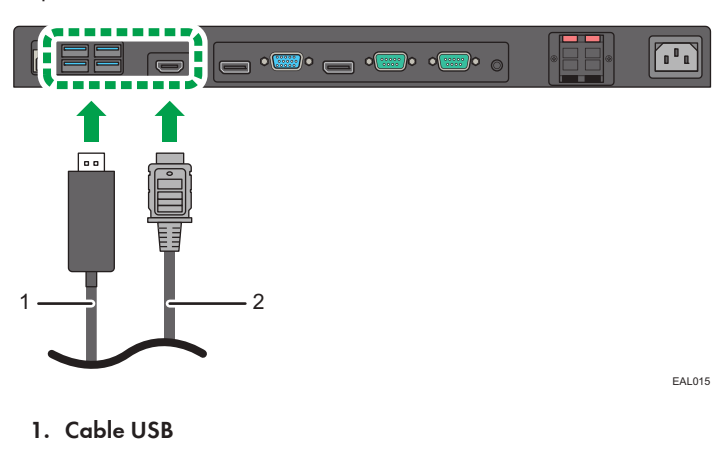

2. Dispositivo externo

**D** Nota

• Para obtener más información sobre el nombre y la descripción de cada puerto USB, consulte Leer antes de empezar.

2. Conexión

# <span id="page-18-0"></span>3. Cómo usar la pantalla táctil

Si la toma USB Type-B For Touch de la máquina está conectada al puerto USB de un ordenador mediante el cable USB suministrado, puede usar el ordenador con Mac o Windows, igual que haría con un ratón, mediante las funciones táctiles.

Para conocer los sistemas operativos compatibles, consulte [Pág. 37 "Especificaciones".](#page-38-0)

## Instrucciones importantes para el uso de la pantalla táctil

- Para utilizar la operación táctil, utilice el cable USB incluido para conectar la toma USB Type-B For Touch, situada en la parte posterior de la máquina, al puerto USB del ordenador.
- Según el sistema operativo, las operaciones táctiles multipunto también pueden admitirse, así como las operaciones táctiles de un solo punto.
- Para informarse sobre las operaciones táctiles multipunto, consulte el manual de instrucciones del ordenador con Windows y otros documentos similares.
- El comportamiento del funcionamiento táctil puede variar, según la aplicación. Consulte el manual de instrucciones de la aplicación.
- Cuando se conecte un controlador compatible con el estándar OPS (Open Pluggable Specification) a la máquina, el método de control para la función de pantalla táctil cambiará en función de las opciones que se seleccionen en Conf. control táctil del menú Ajuste. Para obtener información detallada, consulte [Pág. 33 "Menú Ajuste".](#page-34-0)
- Si la máquina y otro monitor están conectados al ordenador con Windows al mismo tiempo, puede que las señales de entrada táctil se mezclen. (Por ejemplo, puede que el cursor del otro monitor se mueva si se toca la pantalla táctil de la máquina.)
	- Cuando la máquina esté conectada al ordenador con Windows, configure "Configuración de Tablet PC" para Windows.
- Mantenga la pantalla alejada de la luz directa del sol o de focos.
- Si la pantalla táctil muestra signos de un funcionamiento incorrecto, límpiela.
	- Antes de limpiar la pantalla, apague la máquina y desenchúfela.
	- Elimine el polvo y la suciedad de la pantalla con regularidad. Use un paño limpio y suave para la limpieza.

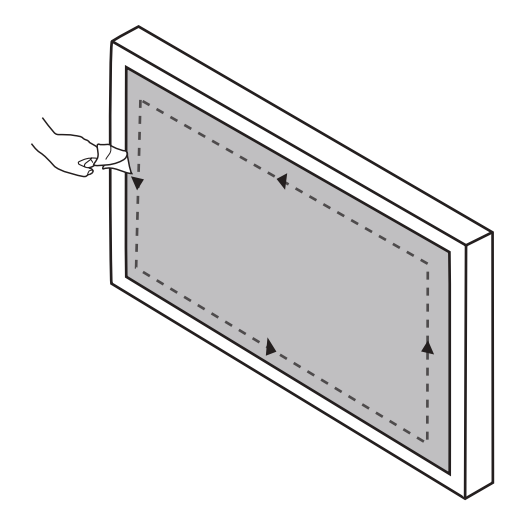

- Para evitar daños, no use nunca ningún tipo de material abrasivo para limpiar la pantalla.
- No pulverice un detergente directamente en la superficie de la pantalla o en la carcasa. Podría producirse un cortocircuito en la pantalla.

# <span id="page-20-0"></span>4. El menú que aparece en pantalla

En este capítulo se explica cómo usar el menú Visualización en pantalla y describe los elementos de menú que aparecen.

## Descripción general del menú en pantalla

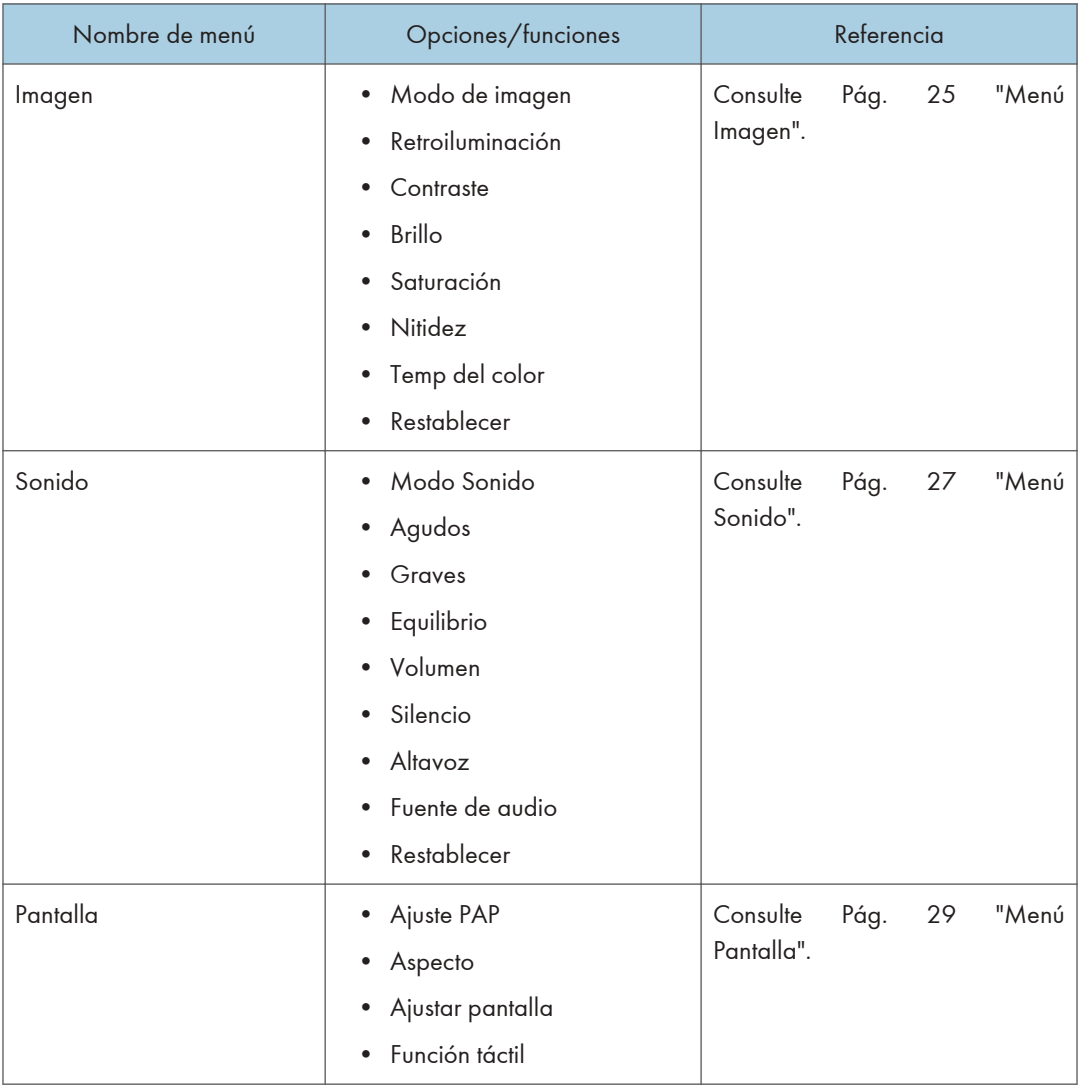

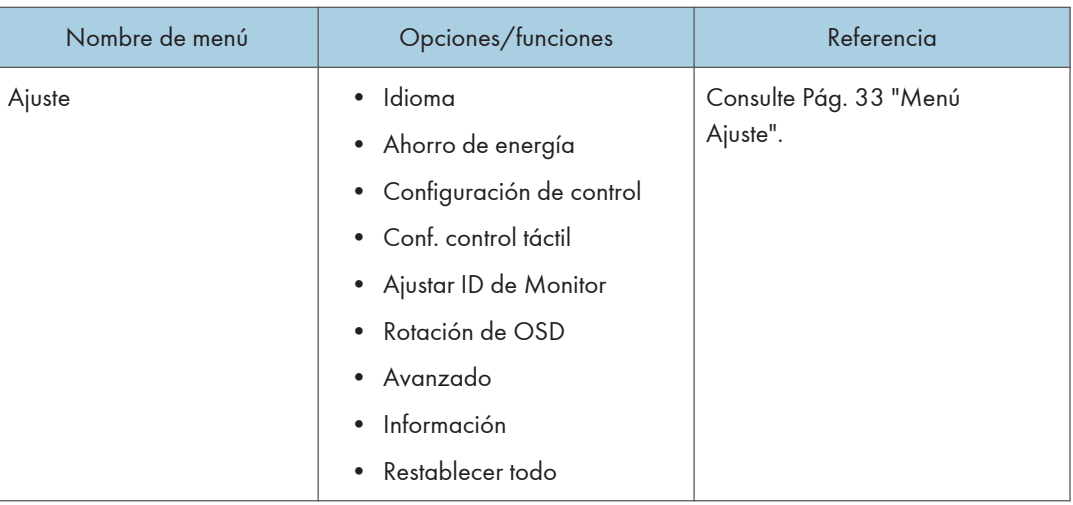

### **D** Nota

• Algunas opciones solo están disponibles si se selecciona una determinada fuente de señales de entrada.

## <span id="page-22-0"></span>Operaciones en el menú Visualización en pantalla

### Cómo usar los botones del panel de mandos

1. Pulse [Menu] para que aparezca el menú Visualización en pantalla.

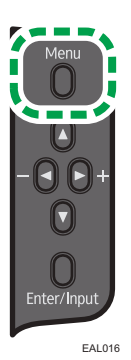

2. Pulse  $[\triangle]$  o  $[\triangledown]$  para seleccionar un elemento.

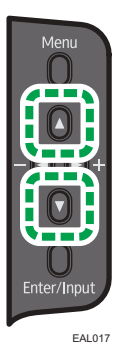

3. Pulse [Enter/Input] para confirmar las selecciones.

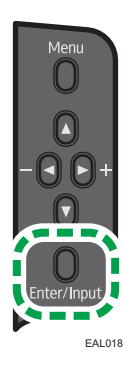

4. Pulse [ $\blacktriangle$ ] o [ $\blacktriangledown$ ] para seleccionar una función y pulse [ $\blacktriangleleft$ ] o [ $\blacktriangleright$ ] para ajustar la configuración.

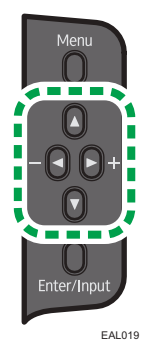

5. Pulse [Enter/Input] para guardar los cambios.

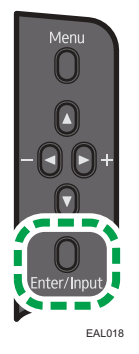

6. Pulse [Menu] para volver al elemento anterior. Pulse [Menu] varias veces para volver al menú Visualización en pantalla, y pulse [Menu] de nuevo para cerrar el menú Visualización en pantalla.

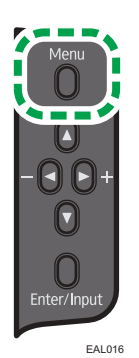

## <span id="page-24-0"></span>Cómo usar el mando a distancia

1. Pulse [MENU] para abrir el menú de visualización en pantalla.

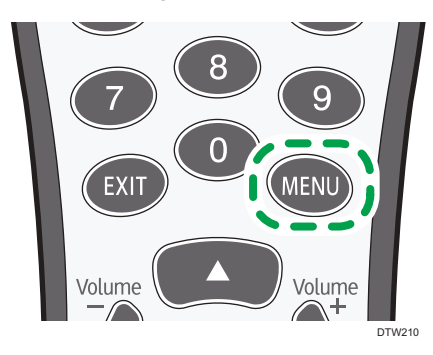

2. Pulse  $[\triangle]$  o  $[\triangledown]$  para seleccionar un elemento.

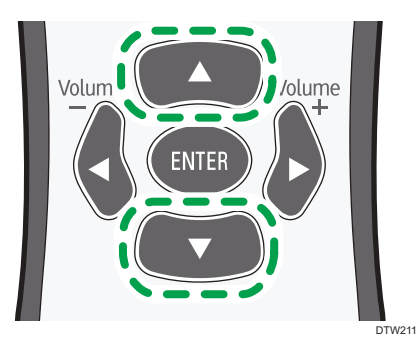

3. Pulse [ENTER] para confirmar las selecciones.

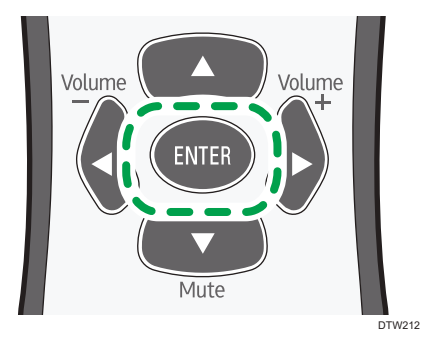

4. Pulse [4] o [ $\blacktriangledown$ ] para seleccionar una función y pulse [4] o [ $\blacktriangleright$ ] para ajustar la configuración.

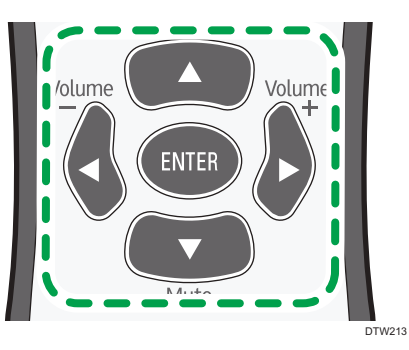

5. Pulse [ENTER] para guardar los cambios.

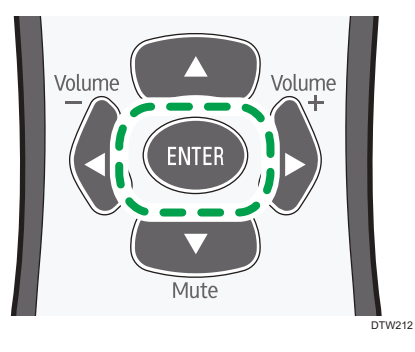

6. Pulse [MENU] para cerrar el menú de visualización en pantalla.

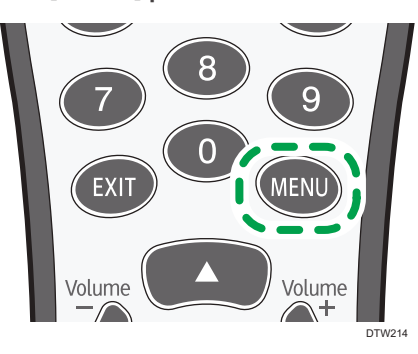

## <span id="page-26-0"></span>Menú Imagen

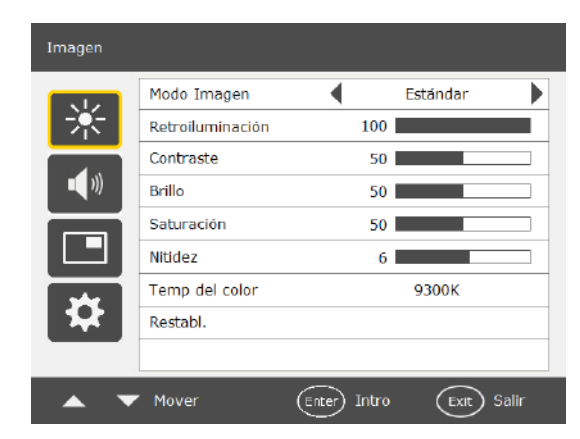

#### Modo de imagen

Define el modo de visualización.

• Estándar

Este es el ajuste estándar.

• Vivo

Muestra las imágenes más brillantes e intensas.

• Luz azul baja

Reduce la cantidad de luz azul, dañina para los ojos.

• Ajuste del usuario

Define una combinación de modos de imágenes.

#### Retroiluminación

Ajusta la intensidad de la luz de fondo en la pantalla.

Esta función no está disponible si el Contraste adaptable está [Activado].

#### **Contraste**

Ajusta el contraste de la imagen.

#### Brillo

Ajusta el brillo de la imagen.

#### Saturación

Ajusta la intensidad del color de la imagen.

#### **Nitidez**

Ajusta la nitidez de la imagen.

### Temp del color

Ajusta la temperatura del color.

• 9300K

Muestra imágenes con un tono azulado.

• 8000K

Muestra imágenes con un tono neutro.

• 6500K

Muestra imágenes con un tono rojizo.

• 5000K

Ajusta el tono para reducir la cantidad de luz azul, dañina para los ojos.

• Usuario

Puede ajustarse cada uno de los valores RGB.

#### Restablecer

Restablece todos los ajustes en el menú Imagen.

## <span id="page-28-0"></span>Menú Sonido

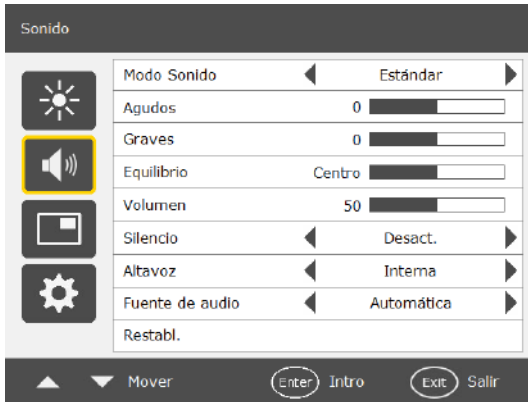

### Modo Sonido

Ajusta la salida de sonido de los altavoces.

- Dinámico: mejora los agudos y los graves.
- Estándar: ajuste normal.
- Usuario: permite la edición de los ajustes Agudos y Graves.

#### Agudos

Ajusta los agudos del audio.

#### Graves

Ajusta los graves del audio.

#### Equilibrio

Ajusta el balance del audio.

#### Volumen

Sube o baja el volumen.

#### Silencio

Activa o desactiva la función de silenciado.

#### Altavoz

Configura la fuente de audio.

- Interna: selecciona el origen de salida de audio de los altavoces internos.
- Externa: selecciona el origen de salida de audio de los altavoces externos.

#### Fuente de audio

Selecciona el audio del origen de la imagen que se muestra actualmente o el audio de la entrada de audio.

[Computer In] únicamente estará disponible si se conecta a esta pantalla el controlador diseñado conforme a la norma OPS (Open Pluggable Specification).

#### Restablecer

Restablece todos los ajustes en el menú Sonido.

## <span id="page-30-0"></span>Menú Pantalla

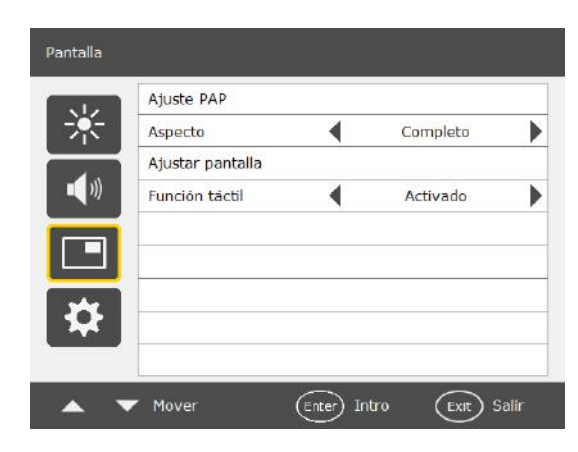

### Ajuste PAP (imagen e imagen)

#### PAP

Activa o desactiva las funciones PIP (Imagen en imagen) y PBP (Imagen a imagen).

Si la función Función táctil está en [Activado], se deshabilitará el PBP.

#### Sub fuente PAP

- En el modo PIP, selecciona la fuente de la imagen secundaria.
- En el modo PBP, selecciona la fuente de la imagen derecha de forma predeterminada.

#### Intercambiar

- En modo PIP, cambia las imágenes principales y secundarias.
- En el modo PBP, intercambia las imágenes de la izquierda y la derecha.

#### Tamaño de imagen

Cambia el tamaño de la imagen secundaria. (Unidad: píxel)

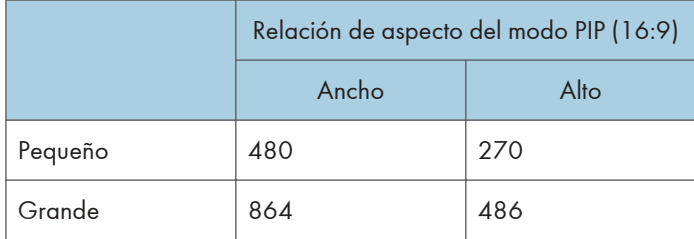

- En el modo PIP, la relación de aspecto de la imagen secundaria está fijada en 16:9.
- En el modo PBP, el tamaño de la imagen secundaria no puede cambiarse.

#### <span id="page-31-0"></span>Posición de imagen

Solo en el modo PIP, cambia la posición de la imagen secundaria.

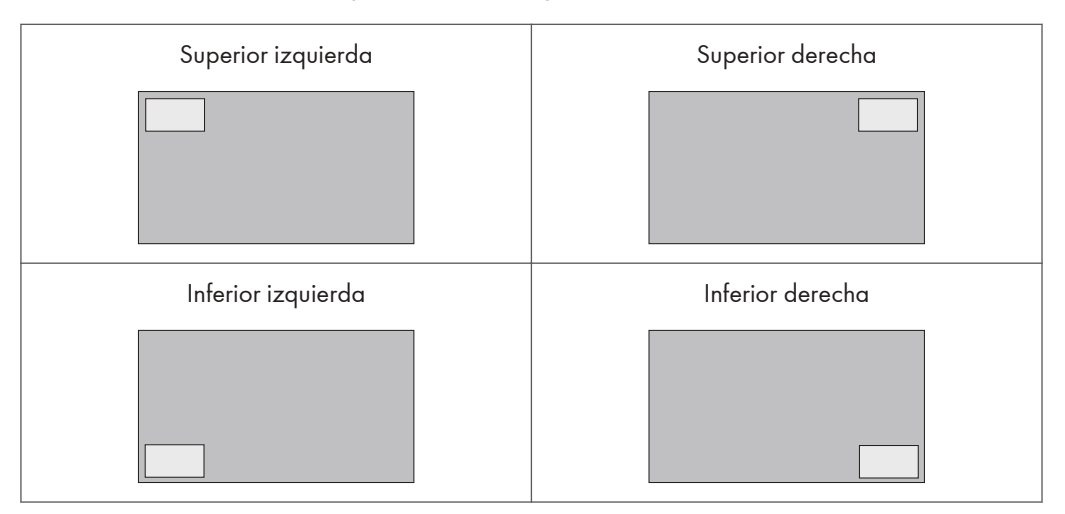

Consulte [Pág. 44 "Lista de combinaciones de señales de entrada PAP compatibles con la](#page-45-0) [máquina"](#page-45-0) para obtener más información acerca de las combinaciones admitidas.

Cuando se conecte un controlador diseñado conforme al estándar OPS (Open Pluggable Specification) a la máquina, se deshabilitará el modo PBP.

#### Aspecto

Configura la relación de aspecto de la imagen.

#### Normal

Amplía la imagen para llenar la pantalla en orientación vertical, al tiempo que mantiene la relación de aspecto. Es posible que aparezca un marco negro alrededor de la imagen.

#### Compl.

- Amplía la imagen horizontalmente para llenar la pantalla cuando la imagen de origen tiene formato 4:3 (definición estándar).
- Si la imagen de origen es 16:9 (alta definición), se muestra con la misma relación de aspecto, de 16:9.

#### Real

Muestra la imagen con su número original de puntos.

<span id="page-32-0"></span>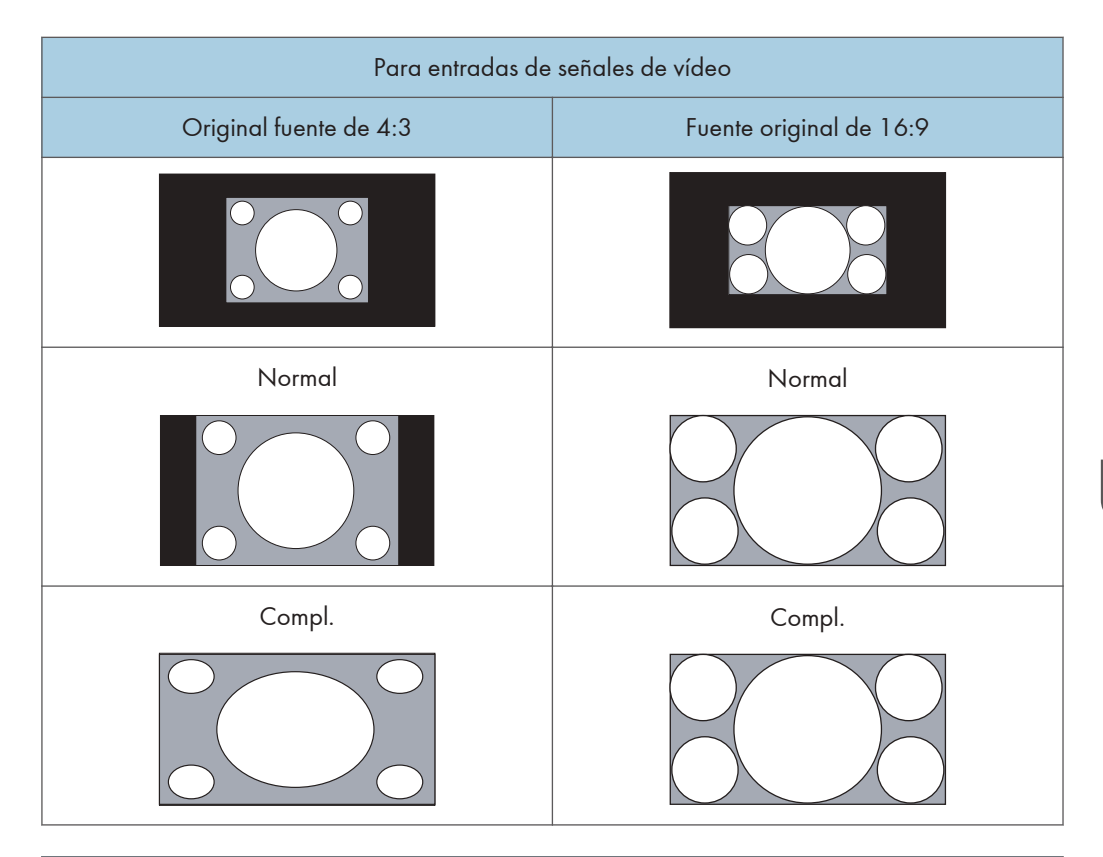

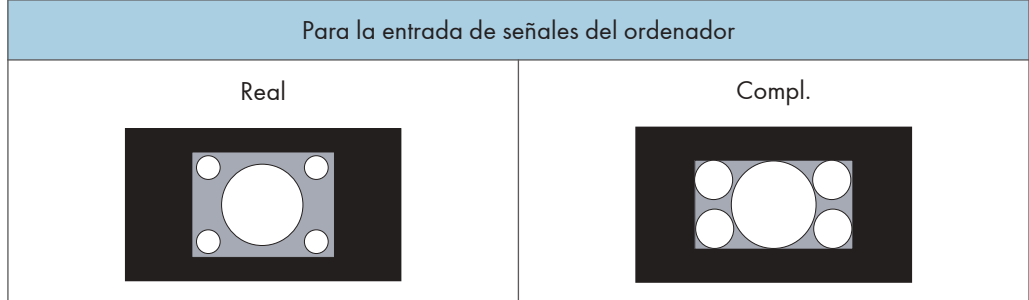

### Ajustar pantalla

#### Ajuste auto

Optimiza automáticamente la visualización de la imagen para la entrada VGA.

#### Fase

Ajusta la fase de la imagen de entrada de VGA.

#### Frecuencia de reloj

Ajusta la frecuencia de reloj de la imagen de entrada de VGA.

#### <span id="page-33-0"></span>Posición H

Ajusta la posición horizontal de la imagen de entrada de VGA.

#### Posición V

Ajusta la posición vertical de la imagen de entrada de VGA.

### Función táctil

Si está [Activado], se deshabilitarán Aspecto, PBP y Redimensionar, para optimizar el rendimiento táctil.

Cuando se conecte el controlador diseñado conforme al estándar OPS (Open Pluggable Specification) a esta pantalla, Función táctil se fijará en [Activado].

## <span id="page-34-0"></span>Menú Ajuste

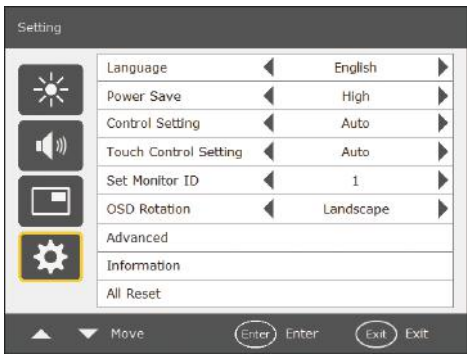

### Idioma

Define el idioma preferido para el menú en pantalla.

### Ahorro de energía

La máquina se puede configurar para entrar en el modo de ahorro de energía cuando no se detecte ninguna señal.

Están disponibles los siguientes ajustes para el modo de ahorro de energía:

• Alto

El ahorro de energía se reduce al nivel más bajo. La señal de la entrada externa puede activar la pantalla solo cuando se ha seleccionado VGA como fuente de entrada de vídeo.

• Bajo

La señal de la entrada externa puede activar la pantalla para todas las fuentes de entrada de vídeo.

• Desactivado

La luz de fondo se mantiene activa en todo momento.

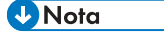

- Recomendamos ajustar la función "Ahorro de energía" como [Alto] cuando el dispositivo Ricoh Interactive Whiteboard Controller OP-10/OP-5 esté conectado a la máquina.
- Cuando se utilice el terminal RS-232C Input, ajuste la función "Ahorro de energía" como [Bajo] en la máquina y después ajuste el dispositivo Ricoh Interactive Whiteboard Controller OP-10/OP-5 de forma que no entre en modo de reposo.

#### <span id="page-35-0"></span>Configuración de control

#### Auto

- Si se conecta el controlador diseñado conforme al estándar OPS (Open Pluggable Specification) a esta pantalla, se configurará el controlador OPS para controlar la máquina.
- De lo contrario, configura el terminal RS-232C para que controle la máquina.

#### RS-232C

Configura el terminal RS-232C para que controle la máquina.

#### Computer In

Configura el controlador OPS (Open Pluggable Specification) para que controle la máquina.

[Computer In] únicamente estará disponible si se conecta a esta pantalla el controlador diseñado conforme a la norma OPS (Open Pluggable Specification).

Para obtener información detallada acerca de las señales controladas por el puerto RS-232C, consulte [Pág. 45 "Lista de las funciones y los comandos controlados por el terminal RS-232C"](#page-46-0).

### Conf. control táctil

Cuando se conecte un controlador compatible con el estándar OPS a la máquina, el modo de controlar la función Conf. control táctil cambiará según las opciones seleccionadas en este menú.

#### Auto

• Cuando el ordenador no está conectado a la toma USB Type-B For Touch

La señal del controlador OPS controla la función de pantalla táctil.

- Cuando el ordenador está conectado a la toma USB Type-B For Touch
	- Cuando se seleccione [Computer In] como fuente de entrada, la función de pantalla táctil se controlará mediante la señal del controlador OPS. "Computer In" hace referencia a la entrada desde el controlador OPS.
	- Cuando se seleccione la entrada externa (VGA, HDMI o DisplayPort) como la fuente de entrada de vídeo, la función de pantalla táctil se controlará mediante la señal procedente del ordenador conectado al puerto correspondiente.

#### USB

La función de pantalla táctil se controla mediante la señal procedente del ordenador conectado a la toma USB Type-B For Touch para el control de la pantalla táctil.

#### Computer In

La señal del controlador OPS controla la función de pantalla táctil.

Puede utilizar este elemento solamente si el controlador conectado admite el uso del estándar OPS.

<span id="page-36-0"></span>Cuando se configure [Automática] y se cambie la entrada de vídeo, es posible que no se reconozca el dispositivo conectado al concentrador USB de la máquina. En ese caso, vuelva a conectar el dispositivo USB, vincule de nuevo los dispositivos Bluetooth, o bien apague y encienda la máquina.

### Ajustar ID de Monitor

Asigna un número de ID a la máquina actual cuando hay varias pantallas conectadas.

Para su uso cuando la máquina esté controlada por la señal procedente del terminal RS-232C Input.

### Rotación de OSD

Para instalar la unidad principal en vertical, deberá cambiar la orientación de la pantalla de visualización.

Al cambiar la orientación de la visualización a [Vertical], la pantalla gira 90 grados, para mostrar el contenido en vertical.

### Avanzado

#### Búsqueda automática

- Si está [Activado], la pantalla detectará automáticamente las fuentes de entrada disponibles.
- Cuando el controlador diseñado conforme al estándar OPS (Open Pluggable Specification) se conecte a esta pantalla, Búsqueda automática se definirá como [Desact.].

#### Ajuste auto

Configura si optimizar la visualización de la imagen de cada entrada VGA.

#### Redimensionar

Cambia el área de visualización de la imagen. Si se ha habilitado esta función, se muestra el 96 % del tamaño original de la imagen, y se recorta el resto de las áreas que rodean la imagen.

Esta opción se puede ajustar cuando se seleccionen HDMI o DisplayPort como fuente de entrada.

• Activado

Habilita la función Redimensionar para la sincronización de vídeo.

• Desactivado

Deshabilita la función Redimensionar.

La función Redimensionar dejará de estar disponible (opción atenuada) si:

- La función Función táctil del menú Pantalla está definida como [Activado]
- La función PAP del menú Pantalla está definida como [Activado].

#### <span id="page-37-0"></span>Información de OSD

• Activado

Cuando se cambien las entradas de señal o la sincronización, la fuente de entrada en uso y la resolución se mostrarán en la pantalla.

• Desactivado

El cuadro de información solo se mostrará en la pantalla cuando se pulse [INFO] en el control remoto.

#### Contraste adaptable

Activa o desactiva la función Contraste adaptable. Esta función mejora el contraste de las imágenes en las escenas oscuras.

#### **DisplayPort**

• 1.1

Seleccione este ajuste cuando se conecte un dispositivo DisplayPort estándar versión 1.1 a la toma DisplayPort Input.

• 1.2

Seleccione este ajuste cuando se conecte un dispositivo DisplayPort estándar versión 1.2 a la toma DisplayPort Input.

#### Touch Screen Control

Este ajuste no puede modificarse.

#### Indicador LED

Puede utilizar este ajuste para apagar el indicador de alimentación cuando la máquina se utilice, por ejemplo, para fines de señalización digital. Si este ajuste está definido como [Desact.], el indicador de alimentación permanecerá apagado, incluso cuando la máquina esté encendida.

### Información

Muestra la siguiente información de la máquina:

- Nombre modelo
- Tiempo operativo
- Versión de software

### Restablecer todo

Devuelve toda la configuración a la predeterminada de fábrica.

# <span id="page-38-0"></span>5. Información sobre el producto

En este capítulo se explican las especificaciones de la máquina, así como las señales de entrada y de salida que admite la máquina.

## Especificaciones

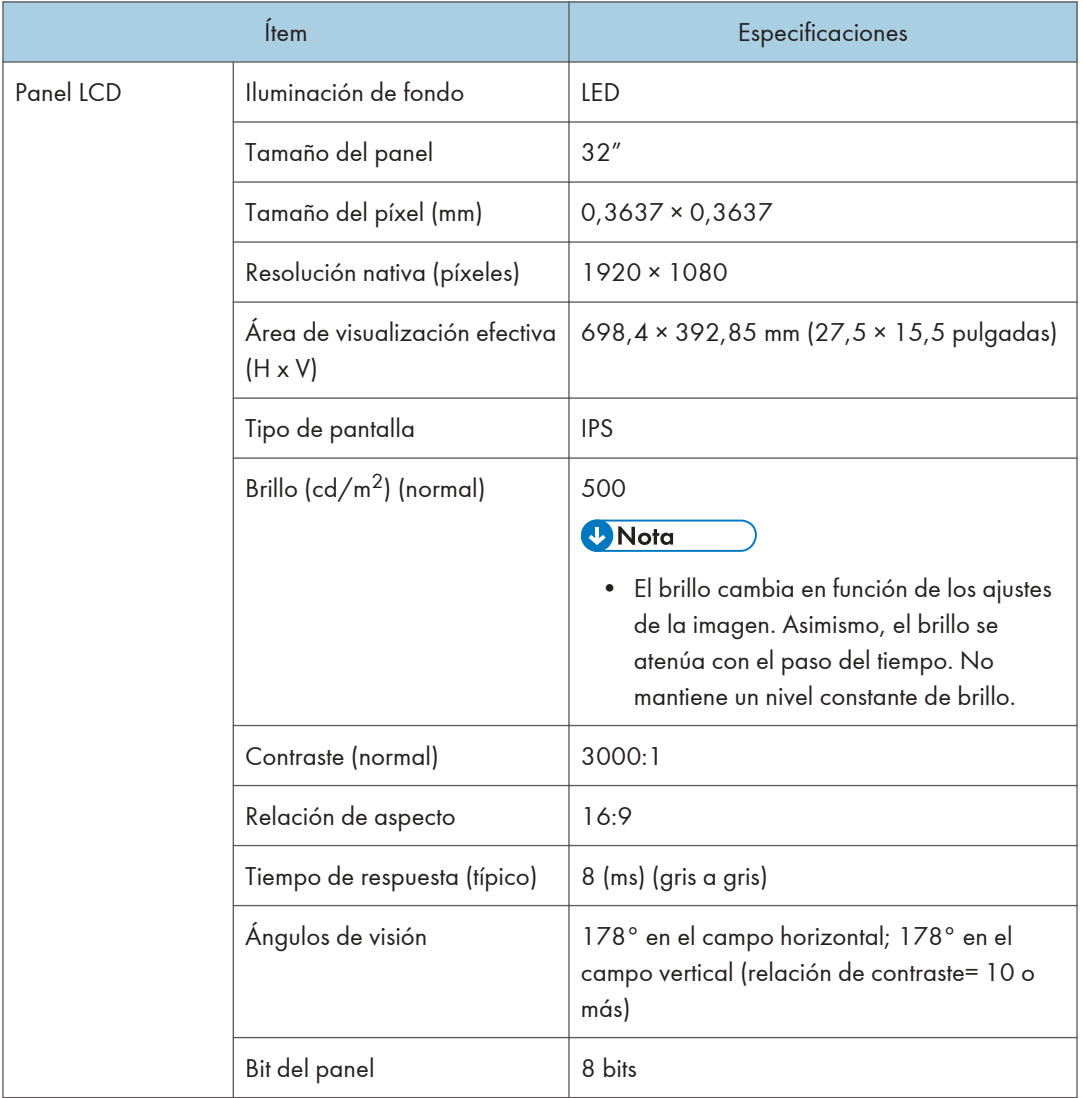

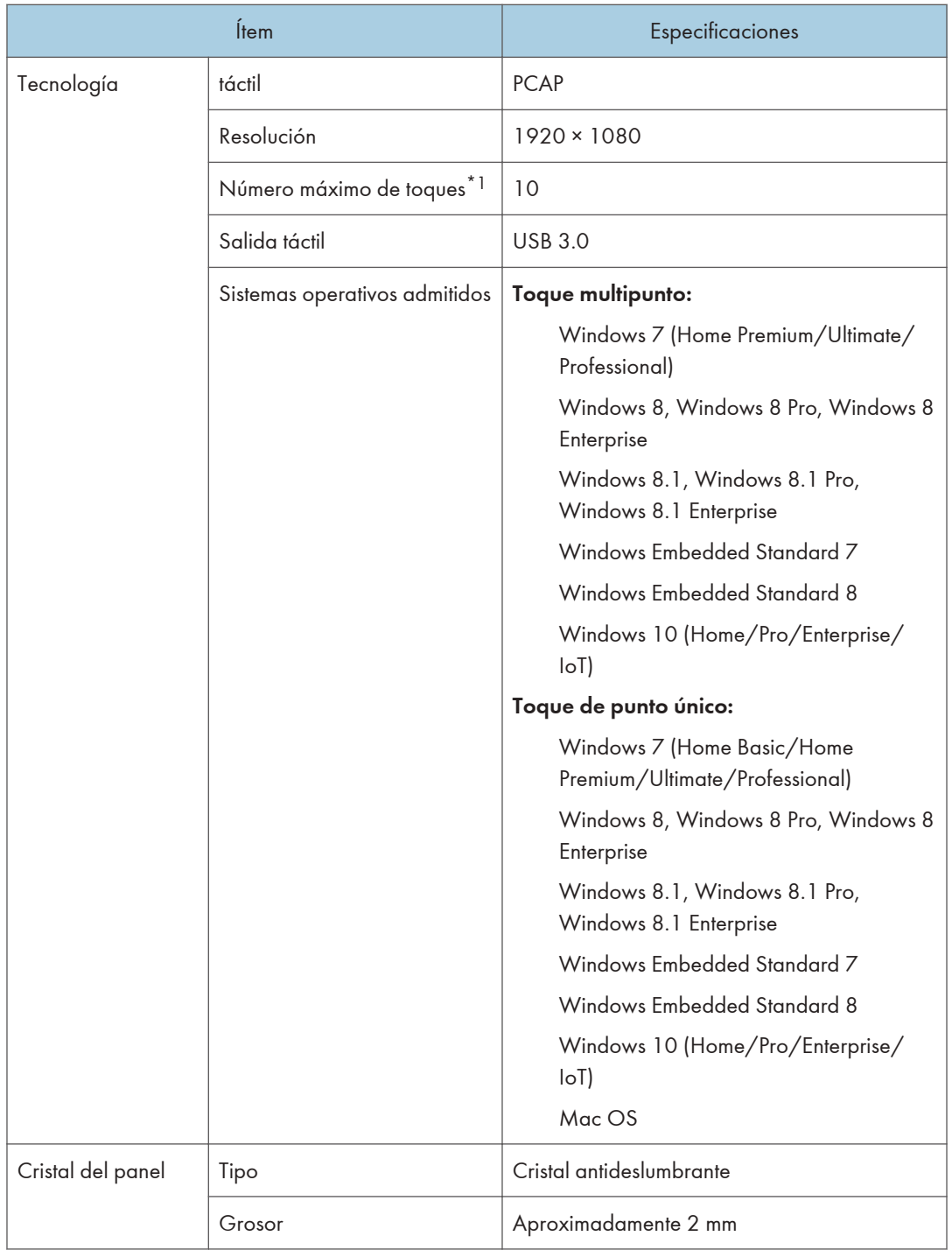

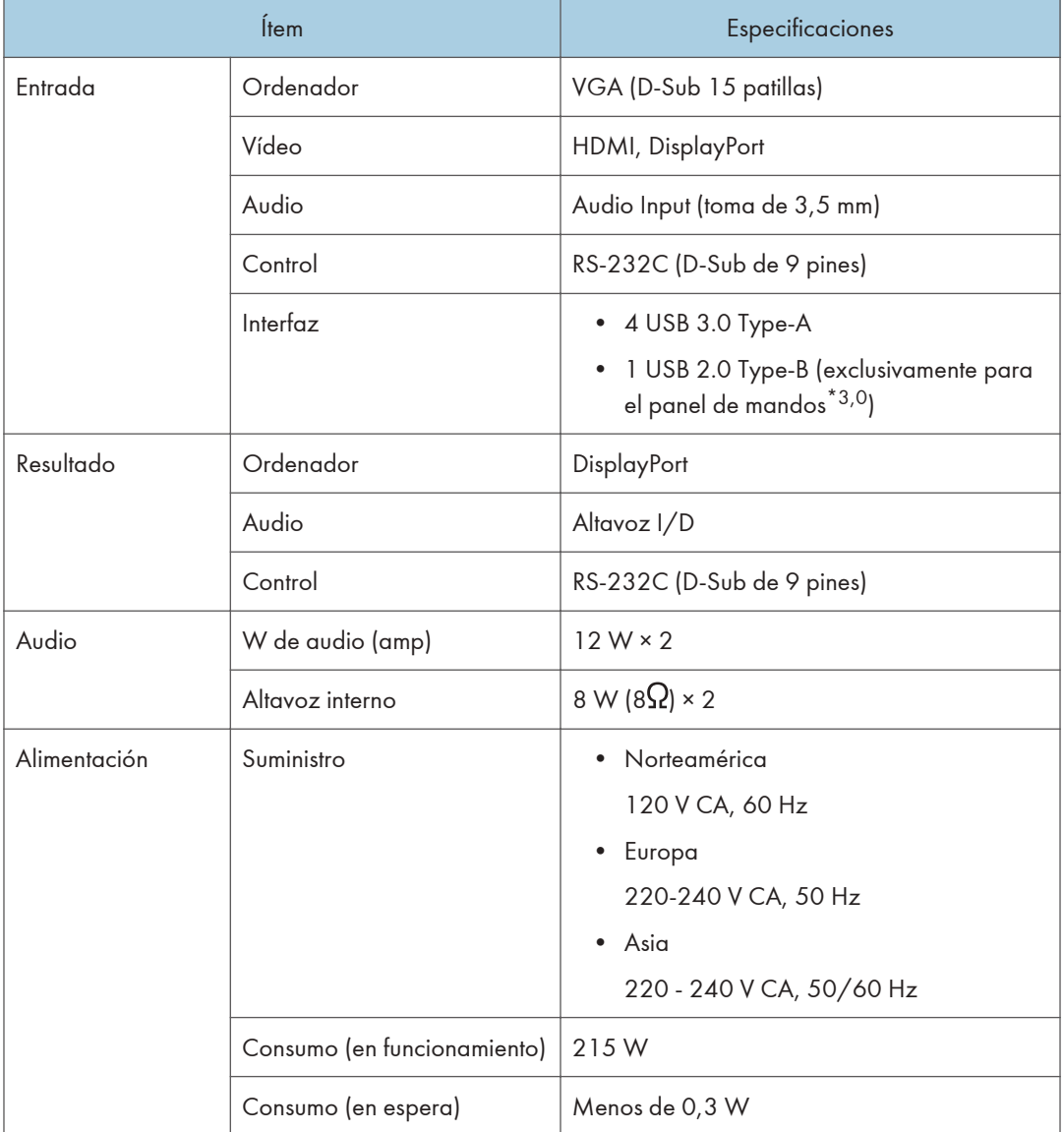

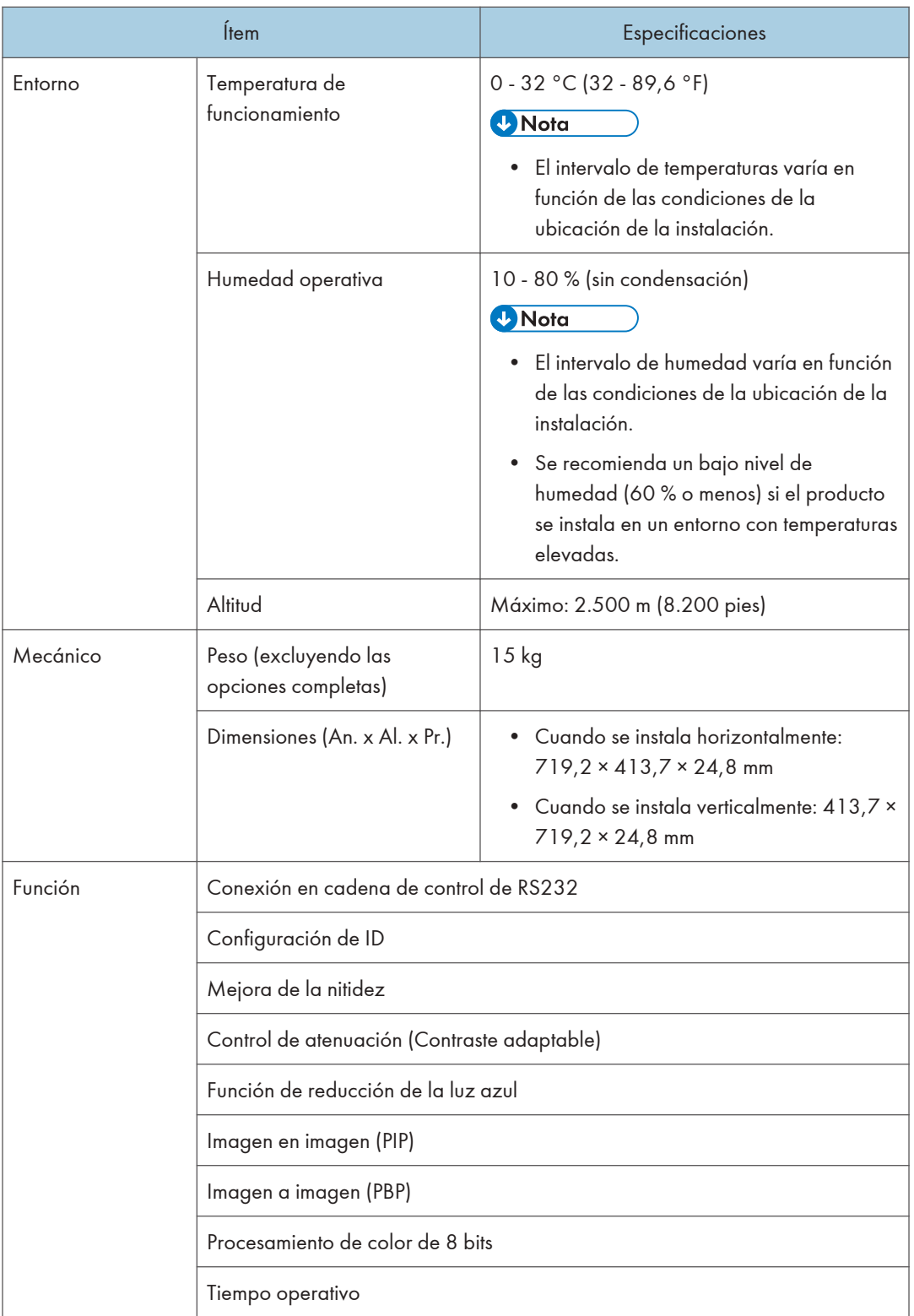

- \*1 Como máximo, se admiten 10 puntos táctiles. Sin embargo, según dónde toque, las operaciones pueden ser inestables.
- \*2 Cuando se conecta un controlador compatible con el estándar OPS (Open Pluggable Specification) a la máquina, el método de control para la función de pantalla táctil cambia según las opciones seleccionadas en el Conf. control táctil del menú Ajuste. Para obtener información detallada, consulte [Pág. 33 "Menú](#page-34-0) [Ajuste"](#page-34-0).

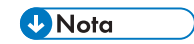

• Las especificaciones y las funciones están sujetas a cambios sin previo aviso.

## <span id="page-43-0"></span>Lista de señales de entrada de vídeo compatibles con la máquina

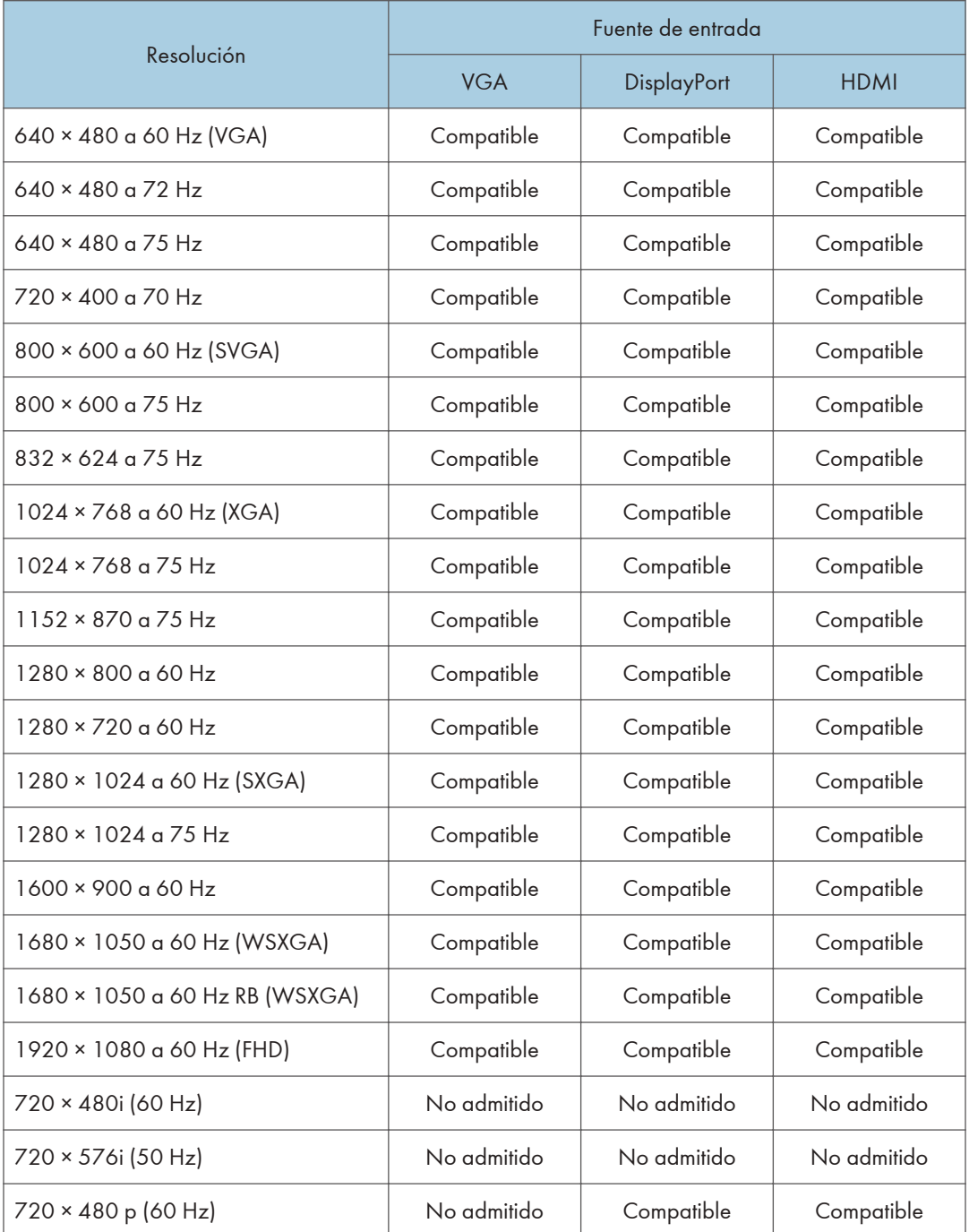

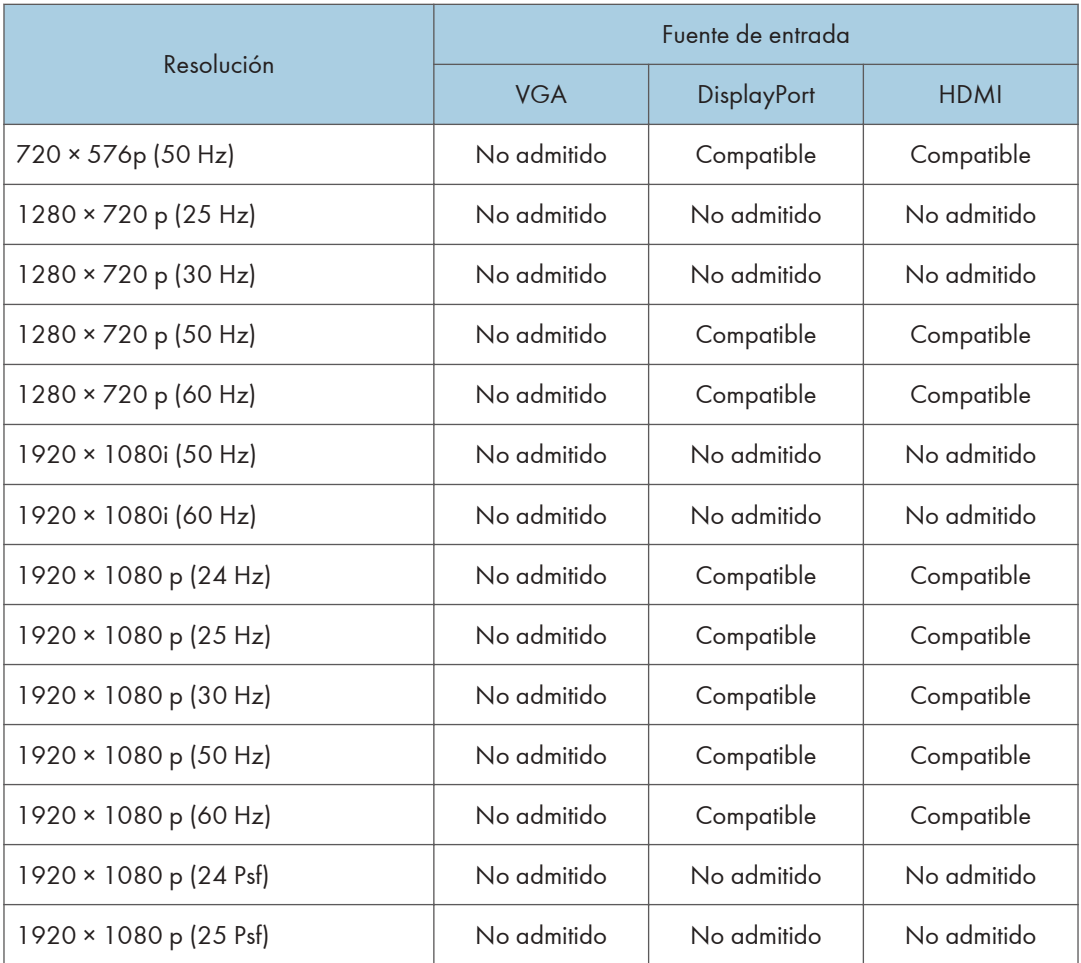

## <span id="page-45-0"></span>Lista de combinaciones de señales de entrada PAP compatibles con la máquina

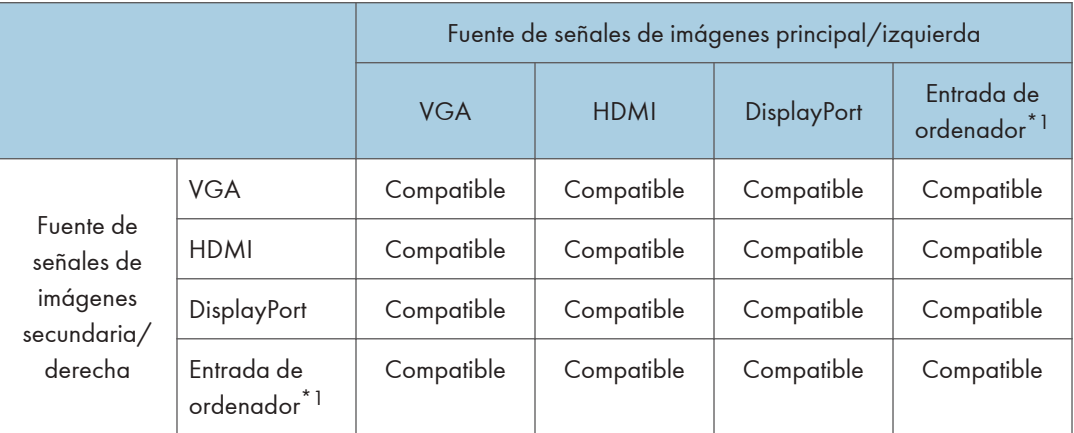

\*1 Computer In estará disponible, únicamente, si el controlador diseñado conforme al estándar OPS (Open Pluggable Specification) está conectado la pantalla.

## <span id="page-46-0"></span>Lista de las funciones y los comandos controlados por el terminal RS-232C

Si conecta la máquina y un ordenador con el cable de comunicación RS-232C (cable cruzado), puede controlar la máquina desde el ordenador mediante el terminal RS-232C, con un programa de emulación de terminales.

#### **1 Matriz de rejilla de pines y nombres de las señales**

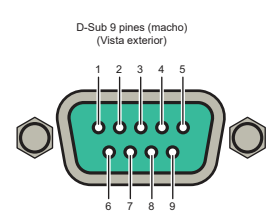

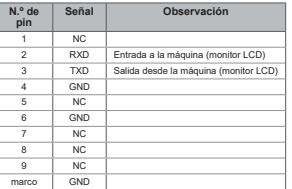

\*Es necesario utilizar un cable de módem nulo (cable cruzado) para utilizar la máquina con un ordenador.

#### **2 Ajustes de comunicación**

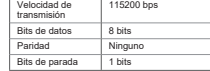

**3 Especificaciones de comunicación**<br>Puede controlar la máquina desde un ordenador utilizamendo get. El comando set se utiliza para controlar lo<br>información detallada sobre los comandos, consulte lista<br>Si conecta varias pa Puede contolari amáquia desde un ordenador utizando el comando de formato sinalente. Con entorio conservado en<br>mando get. El comando set se utiiza para controlar los ajustes de la máquina. El comando get se utiliza de com<br>

**3-1 Formato de comando**

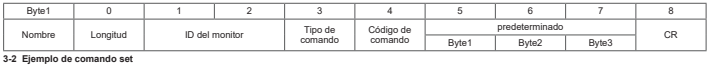

**3-2 Ejemplo de comando set** Ejemplo de entrada: ajustar el valor del brillo en 76 para la pantalla cuya ID de monitor es 02.

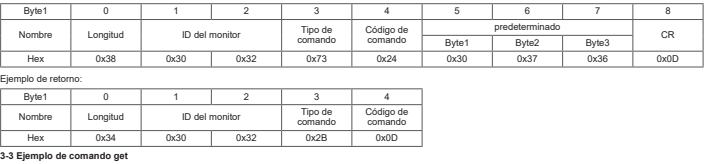

Ejemplo de entrada: obtener el valor de brillo de la pantalla cuya ID de monitor es 05.  $\overline{1}$ Byte1 0 1 2 3 4 5 6 7 8

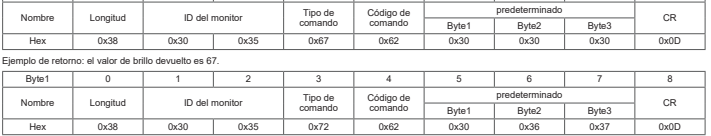

## <span id="page-47-0"></span>Tabla para configurar y obtener comandos

#### **Tabla de comandos set y get**

En la siguiente tabla, los guiones "-" indican elementos no admitidos.

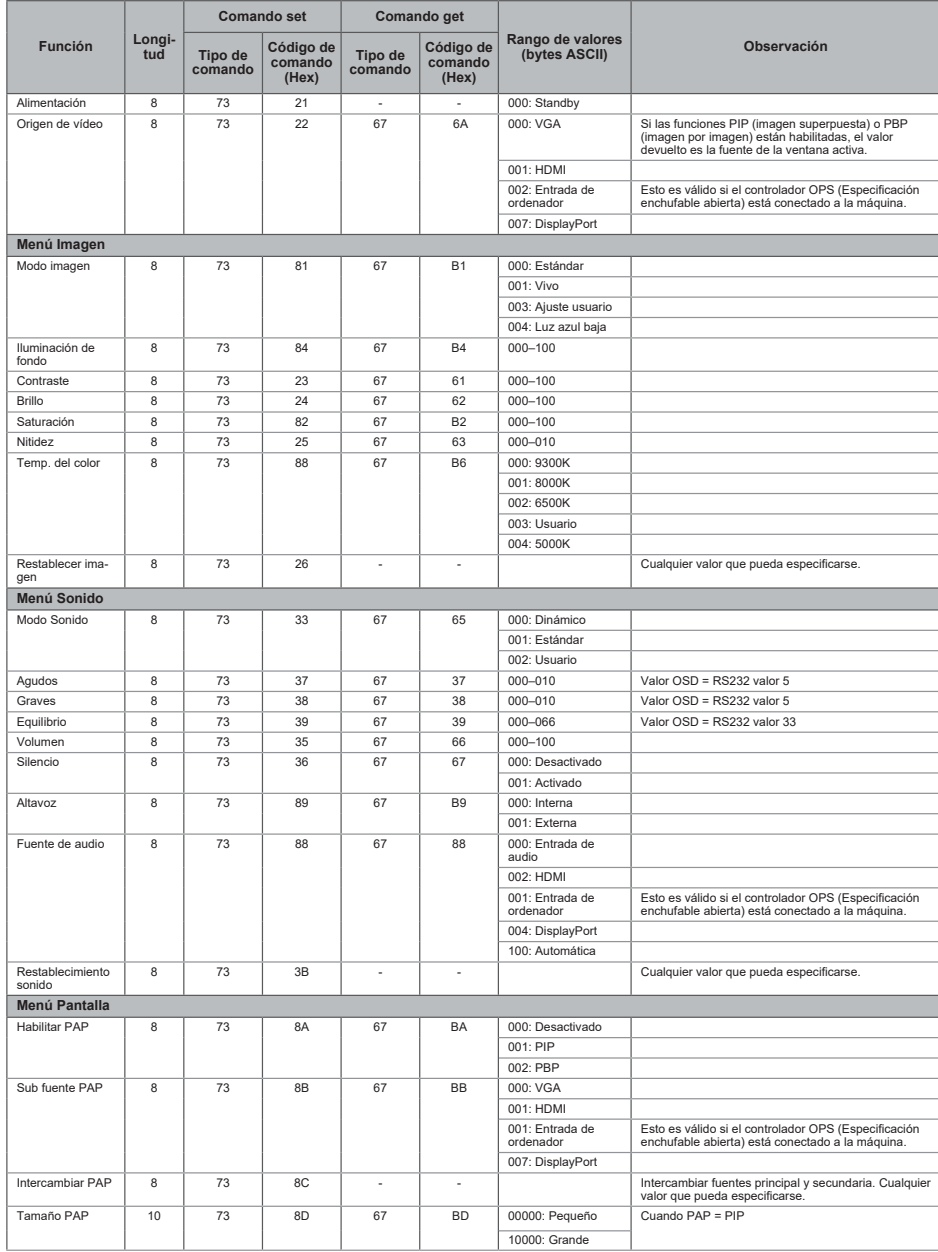

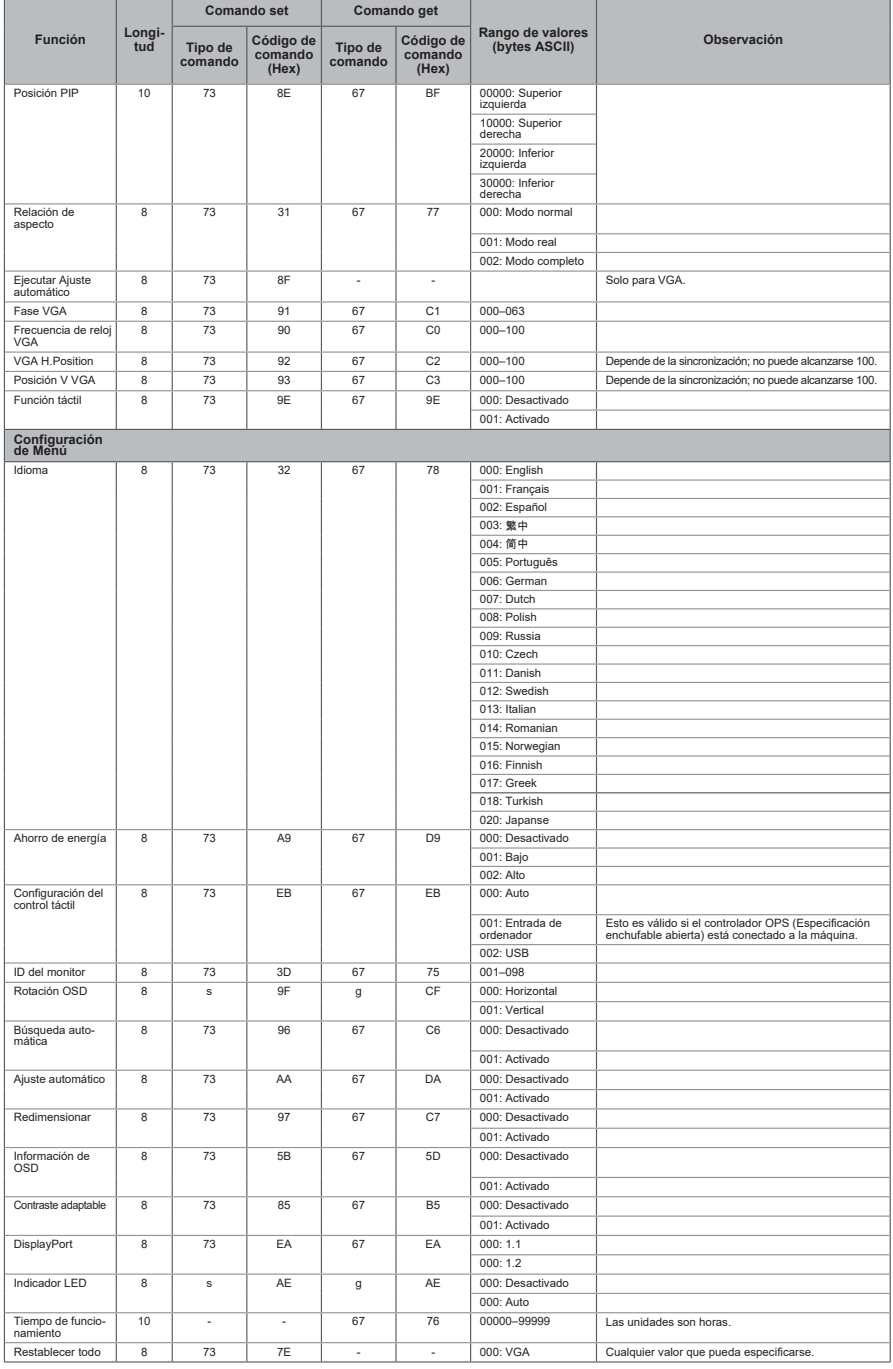

ES EAL024

## <span id="page-49-0"></span>Señales de salida

La toma DisplayPort Output de la máquina envía las señales desde la toma de entrada DisplayPort Input tal cual. Puede conectar dispositivos y ver el vídeo o la imagen que se muestra en la máquina en el dispositivo conectado.

#### **D** Nota

• Según el dispositivo conectado, es posible que no se muestre el vídeo o la imagen en el dispositivo conectado al terminal de salida, aunque se muestre en la pantalla de la máquina.

<span id="page-50-0"></span>En este capítulo se explican los posibles problemas y soluciones cuando no pueden usarse adecuadamente las funciones de esta máquina.

## Detección de errores

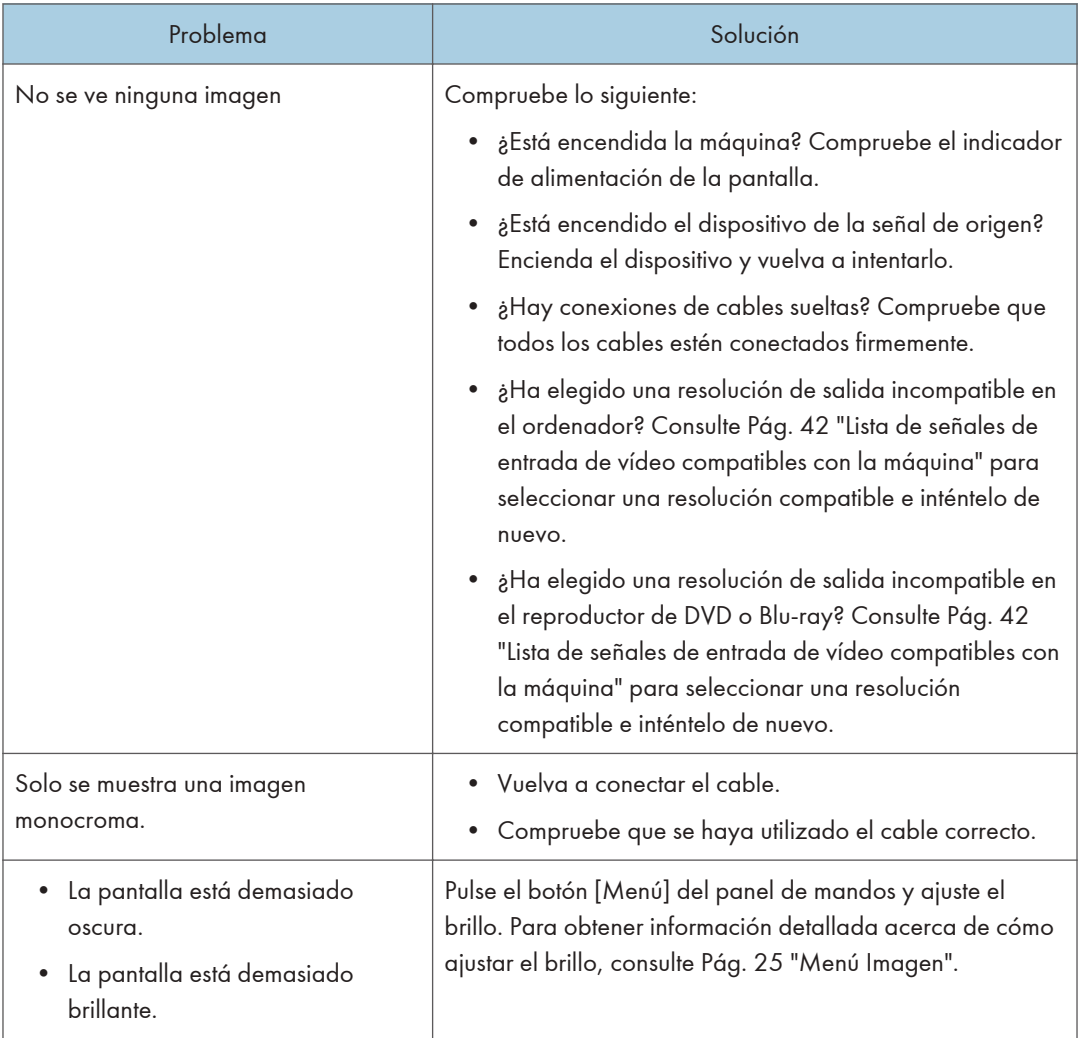

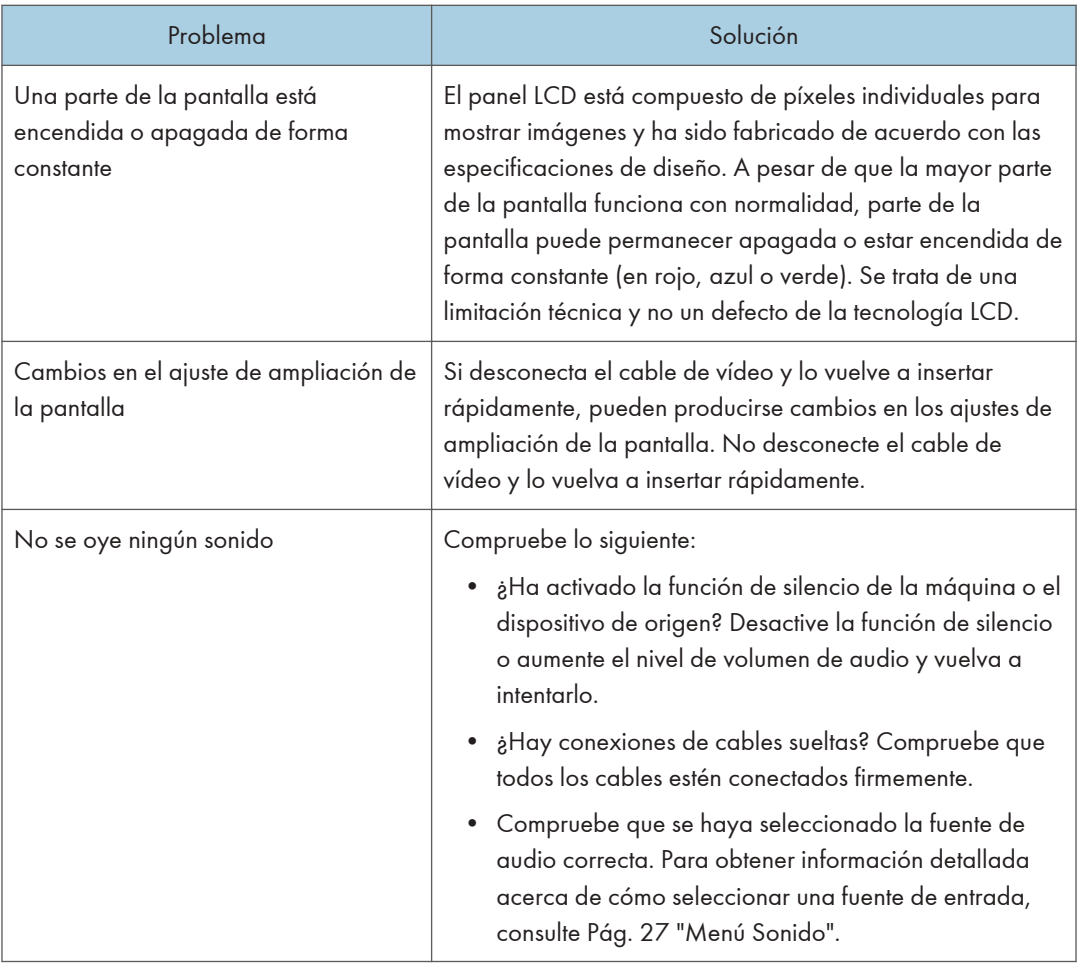

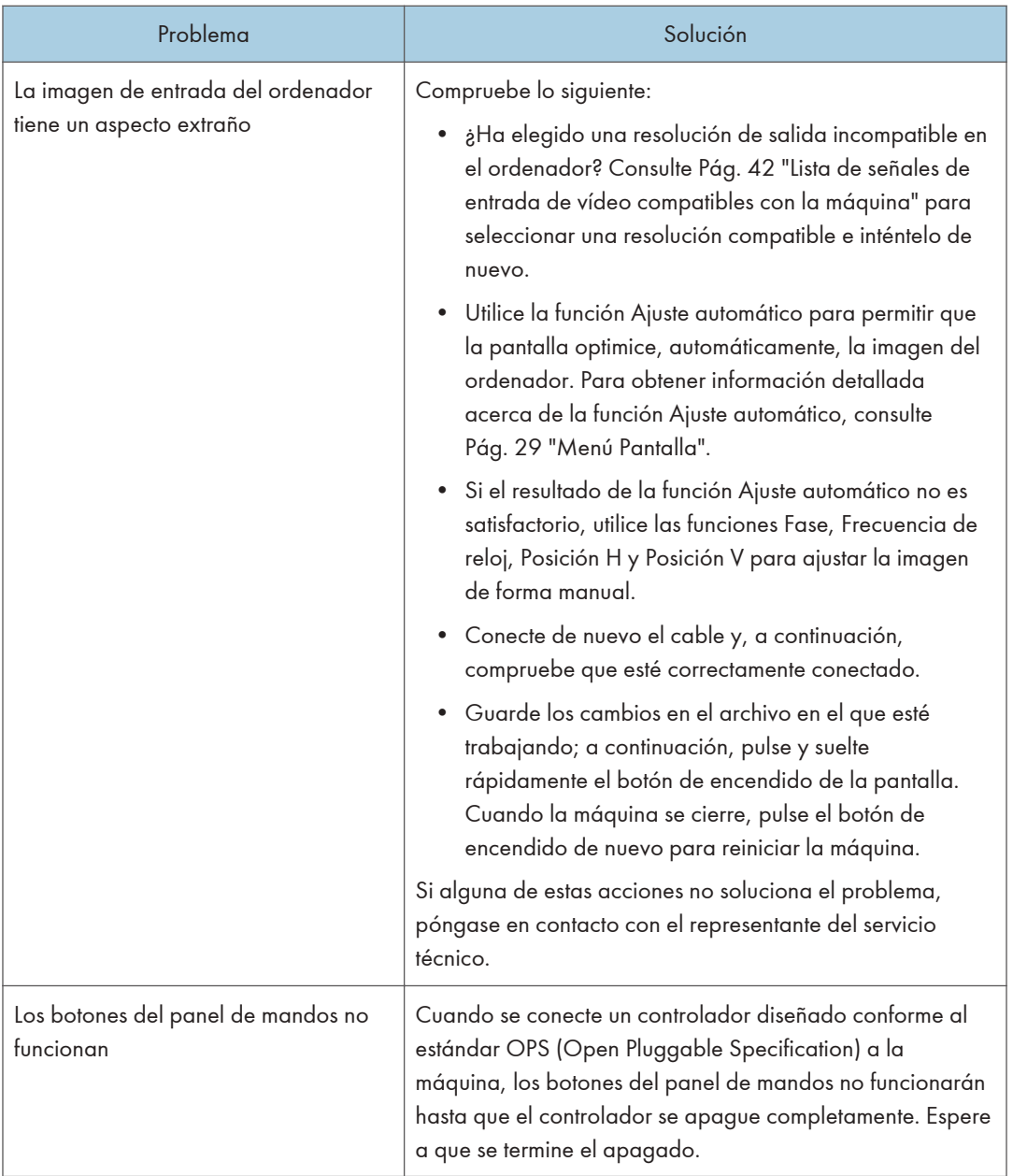

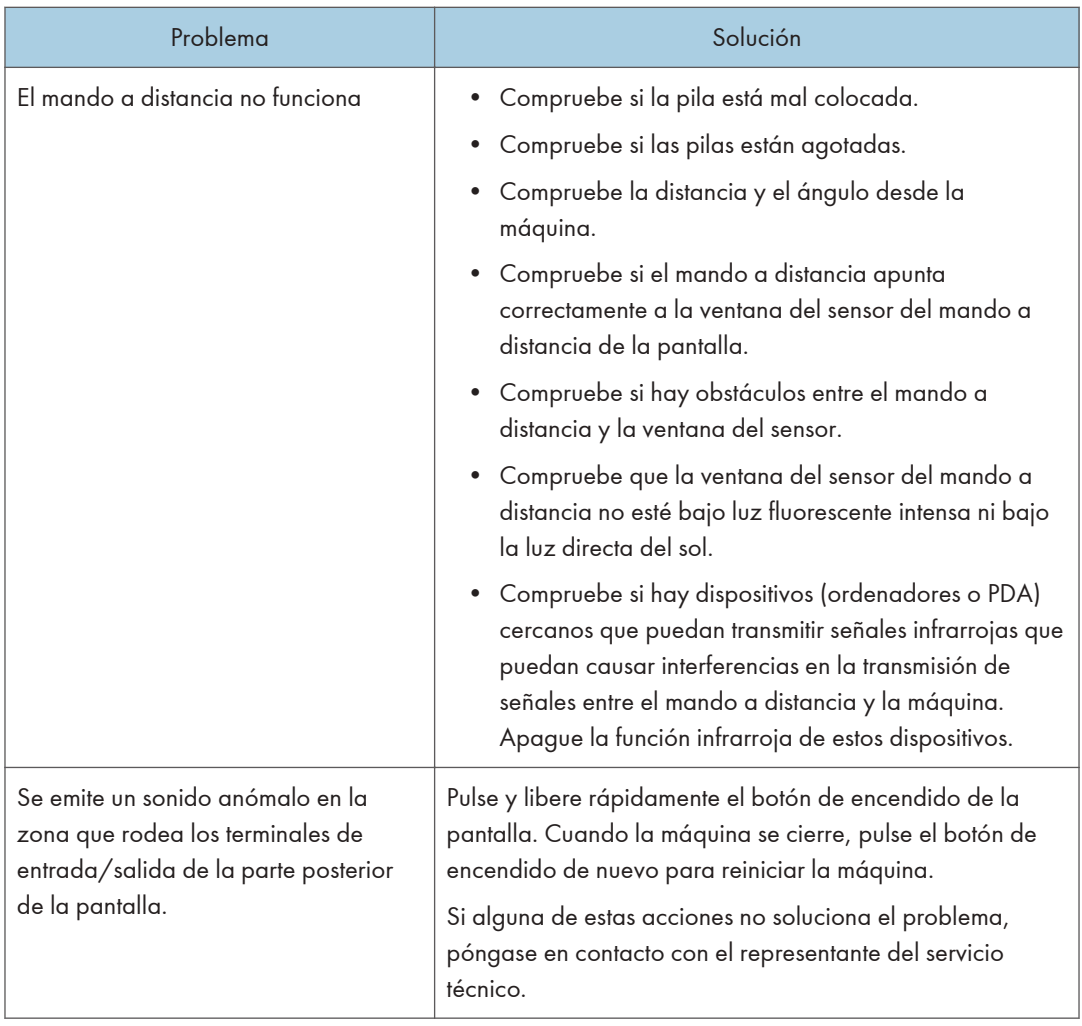

# <span id="page-54-0"></span>7. Apéndice

Este capítulo describe las marcas comerciales.

## Marcas comerciales

DisplayPort es una marca comercial registrada de Video Electronics Standards Association en los EE. UU. u otras jurisdicciones.

VGA es una marca comercial de International Business Machines Corporation en los EE. UU. o en otros países.

HDMI y la Interfaz multimedia de alta definición son marcas comerciales o marcas comerciales registradas de HDMI Licensing LLC.

Bluetooth es una marca comercial o marca registrada de Bluetooth SIG Inc. en los Estados Unidos y otros países.

Mac OS es una marca comercial o marca comercial registrada de Apple Inc., Inc. en los Estados Unidos y otros países.

Windows es una marca comercial registrada de Microsoft Corporation en los Estados Unidos u otros países.

Los nombres correctos de los sistemas operativos de Windows son los siguientes:

• Los nombres de producto de Windows 7 son los siguientes:

Microsoft® Windows® 7 Home Premium

Microsoft® Windows® 7 Professional

Microsoft® Windows® 7 Ultimate

Microsoft® Windows® 7 Enterprise

• Los nombres de producto de Windows 8 son los siguientes:

Microsoft® Windows® 8

Microsoft<sup>®</sup> Windows<sup>®</sup> 8 Pro

Microsoft® Windows® 8 Enterprise

• Los nombres de producto de Windows 8.1 son los siguientes: Microsoft<sup>®</sup> Windows<sup>®</sup> 8.1

Microsoft® Windows® 8.1 Pro

Microsoft® Windows® 8.1 Enterprise

• Los nombres de producto de Windows 10 son los siguientes:

Microsoft® Windows® 10 Home

Microsoft<sup>®</sup> Windows<sup>®</sup> 10 Pro

Microsoft® Windows® 10 Enterprise

El resto de nombres de producto que se utilizan en este manual aparecen solo a efectos de identificación y pueden ser marcas comerciales de sus respectivas empresas. Renunciamos a cualquier derecho sobre estas marcas.

MEMO

MEMO

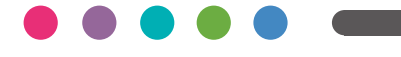